# CAR LINK

### **COMPLETE INSTALLATION & PROGRAMMING GUIDE**

### **CLBTLR Digital RF Kit system**

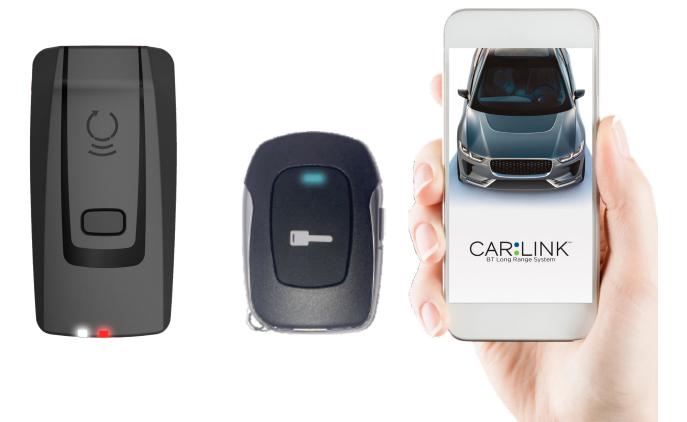

This system must be installed by a professional.

#### NOTICE

The manufacturer will accept no responsability for any electrical damage resulting from improper installation of this product, be that either damage to the vehicle itself or to the installed device. This device must be installed by a certified technician. Please review the Installation Guide carefully before beginning any work.

## CAR<sup>®</sup>LINK<sup>®</sup> table of contents

| HARDWARE PARTS                                    | 3  |
|---------------------------------------------------|----|
| iDATASTART HCx                                    | 4  |
| iDATASTART VWx                                    | 6  |
| iDATASTART BM or BZ                               | 8  |
| AKX or OEM                                        |    |
| ADS-AL-CA / OL-MDB-ALL                            | 12 |
| FLASHLOGIC FL-CAN                                 | 14 |
| FLASHLOGIC FL-CAN                                 | 16 |
| FLASHLOGIC FLRS                                   |    |
| FLASHLOGIC FLRSBA                                 |    |
| FLASHLOGIC FLCMVW                                 | 22 |
| COMPUSTAR CM7000 / CM7200 / POLARSTART PRS-16     | 24 |
| COMPUSTAR CM6200                                  | 26 |
| COMPUSTAR DC2                                     |    |
| COMPUSTAR DC3                                     |    |
| POLARSTART PRS-13                                 |    |
| DIRECTED DBALL 2                                  | 34 |
| DIRECTED DB3                                      |    |
| DIRECTED 4X10 - 5X10 - AF-D600 - ASD200 - ASD-600 |    |
| DIRECTED DS4 - DS4+                               |    |
| FORTIN EVO-ALL                                    |    |
| FORTIN EVO-ONE                                    |    |
| PRESTIGE (E) Models                               |    |
| PRESTIGE (Z) Models                               |    |
| PURSUIT (E) Models                                |    |
| CODE SYSTEMS                                      | 52 |
| OLDER CODE SYSTEMS                                | 54 |
| OMEGA RS-X70                                      |    |
| OMEGA AL-XX70-B                                   | 58 |
| OMEGA OL-RS                                       | 60 |
| MIDCITY SMARTKEY STARTER                          | 62 |
| DSE 503AIR 5R-85                                  | 64 |
| DSE iSTART2 - 3                                   |    |
| System LED Status & Protocol Reference Chart      | 68 |
| Reset Procedure                                   | 68 |

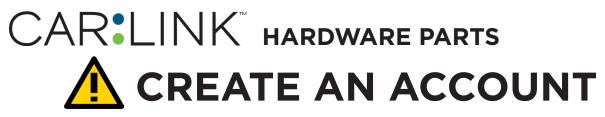

Before begining the installation and setting the configurations of a Carlink CLBTLR system, we strongly recommend downloading the Application from the App store and create a user account.

a. Go to the App store (Apple) or Play store (Android) and Search for "Carlink CLBTLR". Download and install the Free Application.

b. Launch the newly installed SmartControl Application on your smartphone or tablet

- c. Click "Create an Account"
- d. Fill in all the required fields
- e. Once done, Log into the Application using your email and your newly created password.

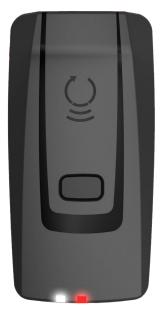

XTX-3000

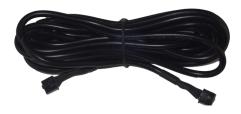

**IVU-CAB-4W** 

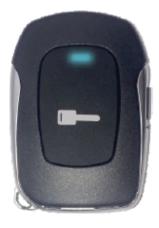

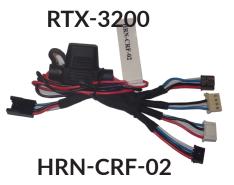

### $\mathsf{CAR}^{\mathsf{s}}\mathsf{LINK}^{\mathsf{m}} \text{ installation, wiring & programming guide}$

| PARTS REQUIRED FOR INSTALLATION OF : IDATASTART HCx |            |                |  |
|-----------------------------------------------------|------------|----------------|--|
| XTX-3000                                            | IVU-CAB-4W | iDatastart HCx |  |
|                                                     |            |                |  |

#### STEP 1. CONFIGURE THE REMOTE STARTER

The ADS Weblink (ADS-USB) is required to properly configure the iDatastart HCx remote starter to accept the RF kit system. When flashing the iDatastart HCx remote starter, **please follow this procedure in order to configure correctly your remote starter**.

| a. Go to <b>www.idatalink.com</b> and click on "Flash your module"                                                                                 | FLASH YOUR MODULE                                                                                                    |
|----------------------------------------------------------------------------------------------------|----------------------------------------------------------------------------------------------------|
| b. Using the new Weblink configurator, Choose vehicle Make, Year, Model, Trim.                                                                     | Select Make                                                                                                    |
| c. In the Remote Configuration section, Select the Brand drop-<br>down and Choose "CONNECTED" and select the Connected RF<br>system you are using. |                                                                                                    |
| d. This will load a firmware starting with:                                                                                                    | "IDPP-XX(XX)-XXX (X.X)"                                                                                                    |
| e. Click "Flash your device"                                                                                                    | Image: Series of the series of the series |

### CAR: LINK INSTALLATION, WIRING & PROGRAMMING GUIDE STEP 2. CONNECT

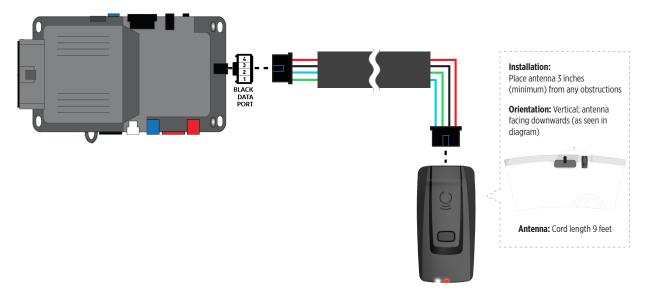

#### STEP 3. ADD A DEVICE/VEHICLE TO AN ACCOUNT

- a. Download the App and Log into your account (see page 2 of this document for details)
- b. Click the "+" sign at the bottom right of the Application screen. This will allow you to temporarily add and configure your customers system inside your personal account. A system refers to the Antenna being installed in the windsheild of the vehicle.
- c. Before adding a system to your device, ensure the remote starter **IS NOT armed/locked or in Valet mode** and set the ignition of the vehicle to the On position.
- d. Then Tap to "Scan QR Code" and use the smartphone camera to scan the QR Code located on top of the antenna.
- e. Once connected, the system is in "Installer Mode". Follow the on-screen instructions for configuring the system.

#### **STEP 4. PRE-CONFIGURE THE APPLICATION EXPERIENCE FOR YOUR CUSTOMER**

- a. Start by setting the protocol of the antenna being used. This is acheived by selecting the Brand, Model and protocol used inside the Remote starter. When done, click on "Confirm". System will now try to communicate with the remote starter to confirm that all settings related to protocol are valid.
- b. Once back in the control panel, click on the Settings Gear at the top right of the screen and edit the Vehicle name, configure the Auxiliaries that might have been added (if applicable) and click "OK" when done. Then choose the vehicle to display inside the control panel in the VEHICLE IMAGE section and click OK.
- c. When your configurations are all completed, click "OK" at the top right corner. All Configurations will take effect.

#### **STEP 5. TESTING THE SYSTEM**

When the system is connected and fully configured, testing can begin. Test all the application functions (Start, Stop, Lock, Unlock, Auxiliaries, Etc.) When testing is completed, tap on the "installer icon" at the top of control screen. When prompted Click "Yes, and delete system from account" since this is the installer mode and not the End User mode. This will make the system "Ready for Customer Delivery".

Also make sure that the Owners Card is handed to the Owner of the vehicle or attached to the vehicle keychain. Doing this will ensure that the instructions on how to setup their App, Account and add the System is done correctly by using the system QR Code affixed on the windsheild mounted antenna.

## $\mathsf{CAR}^{\bullet}\mathsf{LINK}^{\scriptscriptstyle{\mathsf{T}}}$ installation, wiring & programming guide

| PARTS REQUIRED FOR INSTALLATION OF : IDATASTART VWx |            |                |  |
|-----------------------------------------------------|------------|----------------|--|
| XTX-3000                                            | IVU-CAB-4W | iDatastart VWx |  |
|                                                     |            |                |  |

#### **STEP 1. CONFIGURE THE REMOTE STARTER**

The ADS Weblink (ADS-USB) is required to properly configure the iDatastart VWx remote starter to accept the RF kit system. When flashing the iDatastart VWx remote starter, **please follow this procedure in order to configure correctly your remote starter**.

| a. Go to <b>www.idatalink.com</b> and click on "Flash your module"                                                                                 | FLASH YOUR MODULE                                                                                                    |
|----------------------------------------------------------------------------------------------------|----------------------------------------------------------------------------------------------------|
| b. Using the new Weblink configurator, Choose vehicle Make, Year, Model, Trim.                                                                     | Select Make       Image: Select Make       Image: Select M                                                                                                    |
| c. In the Remote Configuration section, Select the Brand drop-<br>down and Choose "CONNECTED" and select the Connected RF<br>system you are using. |                                                                                                    |
| d. This will load a firmware starting with:                                                                                                    | "IDPP-XX(XX)-XXX (X.X)"                                                                                                    |
| e. Click "Flash your device"                                                                                                    | Transaction of the second second seco |

# CAR:LINK INSTALLATION, WIRING & PROGRAMMING GUIDE

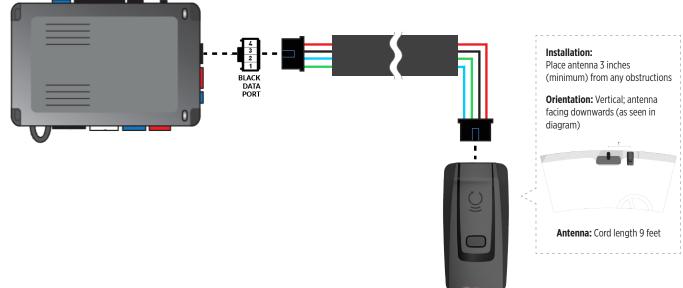

#### STEP 3. ADD A DEVICE/VEHICLE TO AN ACCOUNT

- a. Download the App and Log into your account (see page 2 of this document for details)
- b. Click the "+" sign at the bottom right of the Application screen. This will allow you to temporarily add and configure your customers system inside your personal account. A system refers to the Antenna being installed in the windsheild of the vehicle.
- c. Before adding a system to your device, ensure the remote starter IS NOT armed/locked or in Valet mode and set the ignition of the vehicle to the On position.
- d. Then Tap to "Scan QR Code" and use the smartphone camera to scan the QR Code located on top of the antenna.
- e. Once connected, the system is in "Installer Mode". Follow the on-screen instructions for configuring the system.

#### STEP 4. PRE-CONFIGURE THE APPLICATION EXPERIENCE FOR YOUR CUSTOMER

- a. Start by setting the protocol of the antenna being used. This is acheived by selecting the Brand, Model and protocol used inside the Remote starter. When done, click on "Confirm". System will now try to communicate with the remote starter to confirm that all settings related to protocol are valid.
- b. Once back in the control panel, click on the Settings Gear at the top right of the screen and edit the Vehicle name, configure the Auxiliaries that might have been added (if applicable) and click "OK" when done. Then choose the vehicle to display inside the control panel in the VEHICLE IMAGE section and click OK.
- c. When your configurations are all completed, click "OK" at the top right corner. All Configurations will take effect.

#### **STEP 5. TESTING THE SYSTEM**

When the system is connected and fully configured, testing can begin. Test all the application functions (Start, Stop, Lock, Unlock, Auxiliaries, Etc.) When testing is completed, tap on the "installer icon" at the top of control screen. When prompted Click "Yes, and delete system from account" since this is the installer mode and not the End User mode. This will make the system "Ready for Customer Delivery".

Also make sure that the Owners Card is handed to the Owner of the vehicle or attached to the vehicle keychain. Doing this will ensure that the instructions on how to setup their App, Account and add the System is done correctly by using the system QR Code affixed on the windsheild mounted antenna.

## $\mathsf{CAR}^{\mathsf{s}}\mathsf{LINK}^{\mathsf{m}}$ installation, wiring & programming guide

| PARTS REQUIRED FOR INSTALLATION OF : IDATASTART BM or BZ |            |                     |  |
|----------------------------------------------------------|------------|---------------------|--|
| XTX-3000                                                 | IVU-CAB-4W | iDatastart BM or BZ |  |
|                                                          |            |                     |  |

#### **STEP 1. CONFIGURE THE REMOTE STARTER**

The ADS Weblink (ADS-USB) is required to properly configure the iDatastart BM or BZ remote starter to accept the RF kit system. When flashing the iDatastart BM or BZ remote starter, **please follow this procedure in order to configure correctly your remote starter**.

| a. Go to <b>www.idatalink.com</b> and click on "Flash | n your module"                          | FLASH YOUR MODULE                    |
|-------------------------------------------------------|-----------------------------------------|--------------------------------------|
| b. Choose vehicle Make, Model, Year, Trim             | VEHICLE SELECTION FILTER: Select a make | ✓ All models ✓ All trims ✓     MEXT→ |
| c. Choose "CONNECTED RF KIT & Telematics"             |                                         | C CONNECTED RF Kit &<br>MyCar        |
| d. This will load a firmware starting with:           |                                         | "IDPP-XX(XX)-XXX (X.X)"              |
| e. Click "Flash!"                                     |                                         | FLASH→                               |

# CAR LINK installation, wiring & programming guide step 2. Connect

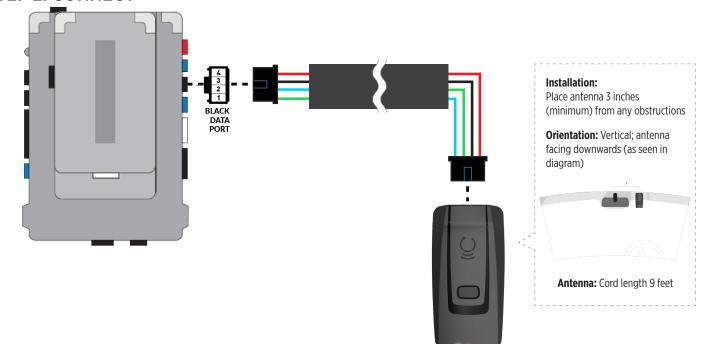

#### STEP 3. ADD A DEVICE/VEHICLE TO AN ACCOUNT

- a. Download the App and Log into your account (see page 2 of this document for details)
- b. Click the "+" sign at the bottom right of the Application screen. This will allow you to temporarily add and configure your customers system inside your personal account. A system refers to the Antenna being installed in the windsheild of the vehicle.
- c. Before adding a system to your device, ensure the remote starter IS NOT armed/locked or in Valet mode and set the ignition of the vehicle to the On position.
- d. Then Tap to "Scan QR Code" and use the smartphone camera to scan the QR Code located on top of the antenna.
- e. Once connected, the system is in "Installer Mode". Follow the on-screen instructions for configuring the system.

#### STEP 4. PRE-CONFIGURE THE APPLICATION EXPERIENCE FOR YOUR CUSTOMER

- a. Start by setting the protocol of the antenna being used. This is acheived by selecting the Brand, Model and protocol used inside the Remote starter. When done, click on "Confirm". System will now try to communicate with the remote starter to confirm that all settings related to protocol are valid.
- b. Once back in the control panel, click on the Settings Gear at the top right of the screen and edit the Vehicle name, configure the Auxiliaries that might have been added (if applicable) and click "OK" when done. Then choose the vehicle to display inside the control panel in the VEHICLE IMAGE section and click OK.
- c. When your configurations are all completed, click "OK" at the top right corner. All Configurations will take effect.

#### **STEP 5. TESTING THE SYSTEM**

When the system is connected and fully configured, testing can begin. Test all the application functions (Start, Stop, Lock, Unlock, Auxiliaries, Etc.) When testing is completed, tap on the "installer icon" at the top of control screen. When prompted Click "Yes, and delete system from account" since this is the installer mode and not the End User mode. This will make the system "Ready for Customer Delivery".

Also make sure that the Owners Card is handed to the Owner of the vehicle or attached to the vehicle keychain. Doing this will ensure that the instructions on how to setup their App, Account and add the System is done correctly by using the system QR Code affixed on the windsheild mounted antenna.

## $\mathsf{CAR}^*\mathsf{LINK}^* \mathsf{installation}, \mathsf{wiring} \ \texttt{e} \ \mathsf{programming} \ \mathsf{guide}$

| PARTS REQUIRED FOR INSTALLATION OF : AKX or OEM |            |            |  |
|-------------------------------------------------|------------|------------|--|
| XTX-3000                                        | IVU-CAB-4W | AKX or OEM |  |
|                                                 |            |            |  |

#### **STEP 1. CONFIGURE THE REMOTE STARTER**

The ADS Weblink (ADS-USB) is required to properly configure the AKX or OEM remote starter to accept the RF kit system. When flashing the AKX or OEM remote starter, **please follow this procedure in order to configure correctly your remote starter**.

| a. Go to <b>www.idatalink.com</b> and click on "Flash | n your module"                                                                      |
|-------------------------------------------------------|-------------------------------------------------------------------------------------|
| b. Choose vehicle Make, Model, Year, Trim             | VEHICLE SELECTION FILTER: Select a make  All Years  All models  V All trims  V NEXT |
| c. Choose "CONNECTED RF KIT & Telematics"             | CONNECTED RF Kit &<br>MyCar                                                         |
| d. This will load a firmware starting with:           | "IDPP-XX(XX)-XXX (X.X)"                                                             |
| e. Click "Flash!"                                     | FLASH->                                                                             |

### CAR<sup>®</sup>LINK<sup>™</sup> INSTALLATION, WIRING & PROGRAMMING GUIDE STEP 2. CONNECT

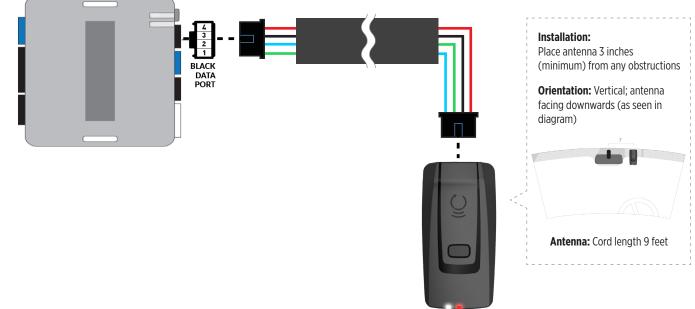

#### STEP 3. ADD A DEVICE/VEHICLE TO AN ACCOUNT

- a. Download the App and Log into your account (see page 2 of this document for details)
- b. Click the "+" sign at the bottom right of the Application screen. This will allow you to temporarily add and configure your customers system inside your personal account. A system refers to the Antenna being installed in the windsheild of the vehicle.
- c. Before adding a system to your device, ensure the remote starter IS NOT armed/locked or in Valet mode and set the ignition of the vehicle to the On position.
- d. Then Tap to "Scan QR Code" and use the smartphone camera to scan the QR Code located on top of the antenna.
- e. Once connected, the system is in "Installer Mode". Follow the on-screen instructions for configuring the system.

#### STEP 4. PRE-CONFIGURE THE APPLICATION EXPERIENCE FOR YOUR CUSTOMER

- a. Start by setting the protocol of the antenna being used. This is acheived by selecting the Brand, Model and protocol used inside the Remote starter. When done, click on "Confirm". System will now try to communicate with the remote starter to confirm that all settings related to protocol are valid.
- b. Once back in the control panel, click on the Settings Gear at the top right of the screen and edit the Vehicle name, configure the Auxiliaries that might have been added (if applicable) and click "OK" when done. Then choose the vehicle to display inside the control panel in the VEHICLE IMAGE section and click OK.
- c. When your configurations are all completed, click "OK" at the top right corner. All Configurations will take effect.

#### **STEP 5. TESTING THE SYSTEM**

When the system is connected and fully configured, testing can begin. Test all the application functions (Start, Stop, Lock, Unlock, Auxiliaries, Etc.) When testing is completed, tap on the "installer icon" at the top of control screen. When prompted Click "Yes, and delete system from account" since this is the installer mode and not the End User mode. This will make the system "Ready for Customer Delivery".

Also make sure that the Owners Card is handed to the Owner of the vehicle or attached to the vehicle keychain. Doing this will ensure that the instructions on how to setup their App, Account and add the System is done correctly by using the system QR Code affixed on the windsheild mounted antenna.

## $\mathsf{CAR}^{\bullet}\mathsf{LINK}^{\scriptscriptstyle{\mathsf{T}}}$ installation, wiring & programming guide

| PARTS REQUIRED FOR INSTALLATION OF : ADS-AL-CA / OL-MDB-ALL |            |                            |                    |
|-------------------------------------------------------------|------------|----------------------------|--------------------|
| XTX-3000                                                    | IVU-CAB-4W | ADS-AL-CA / OL-<br>MDB-ALL | HRN-CRF-02         |
|                                                             |            |                            | HIRCHAR CONTRACTOR |

#### STEP 1. CONFIGURE THE REMOTE STARTER

The ADS Weblink (ADS-USB) is required to properly configure the ADS-AL-CA remote starter to accept the RF kit system. When flashing the ADS-AL-CA remote starter, **please follow this procedure in order to configure correctly your remote starter.** 

| a. Go to www.idatalink.com and click on "Flasl | n your module"                                                                         |
|------------------------------------------------|----------------------------------------------------------------------------------------|
| b. Choose vehicle Make, Model, Year, Trim      | VEHICLE SELECTION  FILTER: Select a make  All Years  All models  All trims  NEXT  NEXT |
| c. Choose "CONNECTED SmartControl"             | CONNECTED SmartControl                                                                 |
| d. This will load a firmware starting with:    | "RFP-XX(XX)-XXX (X.X)"                                                                 |
| e. Click "Flash!"                              | FLASH->                                                                                |

# CAR:LINK INSTALLATION, WIRING & PROGRAMMING GUIDE

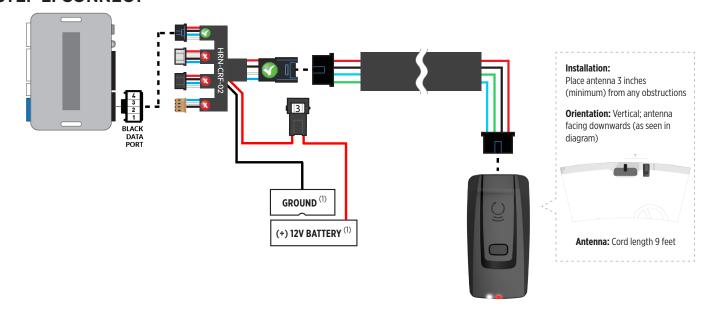

(1) Connect when using with ADS-AL-CA.

#### STEP 3. ADD A DEVICE/VEHICLE TO AN ACCOUNT

- a. Download the App and Log into your account (see page 2 of this document for details)
- b. Click the "+" sign at the bottom right of the Application screen. This will allow you to temporarily add and configure your customers system inside your personal account. A system refers to the Antenna being installed in the windsheild of the vehicle.
- c. Before adding a system to your device, ensure the remote starter IS NOT armed/locked or in Valet mode and set the ignition of the vehicle to the On position.
- d. Then Tap to "Scan QR Code" and use the smartphone camera to scan the QR Code located on top of the antenna.
- e. Once connected, the system is in "Installer Mode". Follow the on-screen instructions for configuring the system.

#### STEP 4. PRE-CONFIGURE THE APPLICATION EXPERIENCE FOR YOUR CUSTOMER

- a. Start by setting the protocol of the antenna being used. This is acheived by selecting the Brand, Model and protocol used inside the Remote starter. When done, click on "Confirm". System will now try to communicate with the remote starter to confirm that all settings related to protocol are valid.
- b. Once back in the control panel, click on the Settings Gear at the top right of the screen and edit the Vehicle name, configure the Auxiliaries that might have been added (if applicable) and click "OK" when done. Then choose the vehicle to display inside the control panel in the VEHICLE IMAGE section and click OK.
- c. When your configurations are all completed, click "OK" at the top right corner. All Configurations will take effect.

#### **STEP 5. TESTING THE SYSTEM**

When the system is connected and fully configured, testing can begin. Test all the application functions (Start, Stop, Lock, Unlock, Auxiliaries, Etc.) When testing is completed, tap on the "installer icon" at the top of control screen. When prompted Click "Yes, and delete system from account" since this is the installer mode and not the End User mode. This will make the system "Ready for Customer Delivery".

Also make sure that the Owners Card is handed to the Owner of the vehicle or attached to the vehicle keychain. Doing this will ensure that the instructions on how to setup their App, Account and add the System is done correctly by using the system QR Code affixed on the windsheild mounted antenna.

## $\mathsf{CAR}^{\mathsf{s}}\mathsf{LINK}^{\mathsf{m}}$ installation, wiring & programming guide

| PARTS REQUIRED FOR INSTALLATION OF : FLASHLOGIC FL-CAN |            |                   |                |
|--------------------------------------------------------|------------|-------------------|----------------|
| XTX-3000                                               | IVU-CAB-4W | Flashlogic FL-CAN | HRN-CRF-02     |
|                                                        |            |                   | INCOMPARE OF A |

#### **STEP 1. CONFIGURE THE REMOTE STARTER**

The ADS Weblink (ADS-USB) is required to properly configure the Flashlogic FL-CAN remote starter to accept the RF kit system. When flashing the Flashlogic FL-CAN remote starter, **please follow this procedure in order to configure correctly your remote starter**.

| a. Go to <b>www.flashlogic.com</b> and click on "Fla | sh your module"                                                               | JLE   |
|------------------------------------------------------|-------------------------------------------------------------------------------|-------|
| b. Choose vehicle Make, Model, Year, Trim            | VEHICLE SELECTION FILTER Select a make V All Years V All models V All trims V |       |
| c. Choose "ASCLBTLR"                                 | VOXX Carlink ASCLBTLR<br>(UJatalink)                                          |       |
| d. This will load a firmware starting with:          | "CFLI-XX(XX)-XXX ()                                                           | X.X)" |
| e. Click "Flash!"                                    | FLASH→                                                                        |       |

### CAR<sup>®</sup>LINK<sup>™</sup> INSTALLATION, WIRING & PROGRAMMING GUIDE STEP 2. CONNECT

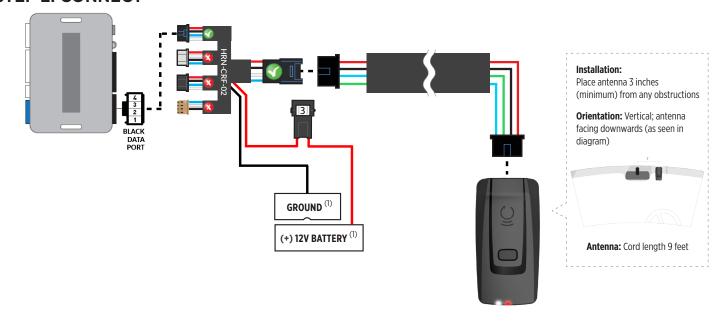

(1) Connect when using with FL-CAN.

#### STEP 3. ADD A DEVICE/VEHICLE TO AN ACCOUNT

- a. Download the App and Log into your account (see page 2 of this document for details)
- b. Click the "+" sign at the bottom right of the Application screen. This will allow you to temporarily add and configure your customers system inside your personal account. A system refers to the Antenna being installed in the windsheild of the vehicle.
- c. Before adding a system to your device, ensure the remote starter IS NOT armed/locked or in Valet mode and set the ignition of the vehicle to the On position.
- d. Then Tap to "Scan QR Code" and use the smartphone camera to scan the QR Code located on top of the antenna.
- e. Once connected, the system is in "Installer Mode". Follow the on-screen instructions for configuring the system.

#### STEP 4. PRE-CONFIGURE THE APPLICATION EXPERIENCE FOR YOUR CUSTOMER

- a. Start by setting the protocol of the antenna being used. This is acheived by selecting the Brand, Model and protocol used inside the Remote starter. When done, click on "Confirm". System will now try to communicate with the remote starter to confirm that all settings related to protocol are valid.
- b. Once back in the control panel, click on the Settings Gear at the top right of the screen and edit the Vehicle name, configure the Auxiliaries that might have been added (if applicable) and click "OK" when done. Then choose the vehicle to display inside the control panel in the VEHICLE IMAGE section and click OK.
- c. When your configurations are all completed, click "OK" at the top right corner. All Configurations will take effect.

#### **STEP 5. TESTING THE SYSTEM**

When the system is connected and fully configured, testing can begin. Test all the application functions (Start, Stop, Lock, Unlock, Auxiliaries, Etc.) When testing is completed, tap on the "installer icon" at the top of control screen. When prompted Click "Yes, and delete system from account" since this is the installer mode and not the End User mode. This will make the system "Ready for Customer Delivery".

Also make sure that the Owners Card is handed to the Owner of the vehicle or attached to the vehicle keychain. Doing this will ensure that the instructions on how to setup their App, Account and add the System is done correctly by using the system QR Code affixed on the windsheild mounted antenna.

## $\mathsf{CAR}^{\mathsf{s}}\mathsf{LINK}^{\mathsf{m}}$ installation, wiring & programming guide

| PARTS REQUIRED FOR INSTALLATION OF : FLASHLOGIC FL-CAN |            |                   |                |
|--------------------------------------------------------|------------|-------------------|----------------|
| XTX-3000                                               | IVU-CAB-4W | Flashlogic FL-CAN | HRN-CRF-02     |
|                                                        |            |                   | INCOMPARE OF A |

#### **STEP 1. CONFIGURE THE REMOTE STARTER**

The ADS Weblink (ADS-USB) is required to properly configure the Flashlogic FL-CAN remote starter to accept the RF kit system. When flashing the Flashlogic FL-CAN remote starter, **please follow this procedure in order to configure correctly your remote starter**.

| a. Go to <b>www.flashlogic.com</b> and click on "Fla | sh your module"                         |
|------------------------------------------------------|-----------------------------------------|
| b. Choose vehicle Make, Model, Year, Trim            | VEHICLE SELECTION FILTER: Select a make |
| c. Choose "ASCLBTLR"                                 | VOXX Carlink ASCLBTLR<br>(UJatalink)    |
| d. This will load a firmware starting with:          | "CFLI-XX(XX)-XXX (X.X)"                 |
| e. Click "Flash!"                                    | FLASH->                                 |

### CAR<sup>®</sup>LINK<sup>®</sup> INSTALLATION, WIRING & PROGRAMMING GUIDE STEP 2. CONNECT

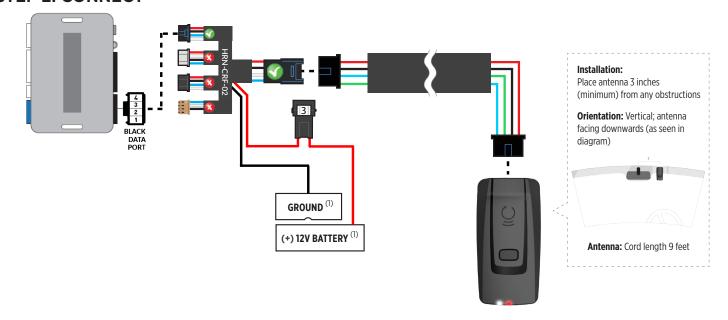

(1) Connect when using with FL-CAN.

#### STEP 3. ADD A DEVICE/VEHICLE TO AN ACCOUNT

- a. Download the App and Log into your account (see page 2 of this document for details)
- b. Click the "+" sign at the bottom right of the Application screen. This will allow you to temporarily add and configure your customers system inside your personal account. A system refers to the Antenna being installed in the windsheild of the vehicle.
- c. Before adding a system to your device, ensure the remote starter IS NOT armed/locked or in Valet mode and set the ignition of the vehicle to the On position.
- d. Then Tap to "Scan QR Code" and use the smartphone camera to scan the QR Code located on top of the antenna.
- e. Once connected, the system is in "Installer Mode". Follow the on-screen instructions for configuring the system.

#### STEP 4. PRE-CONFIGURE THE APPLICATION EXPERIENCE FOR YOUR CUSTOMER

- a. Start by setting the protocol of the antenna being used. This is acheived by selecting the Brand, Model and protocol used inside the Remote starter. When done, click on "Confirm". System will now try to communicate with the remote starter to confirm that all settings related to protocol are valid.
- b. Once back in the control panel, click on the Settings Gear at the top right of the screen and edit the Vehicle name, configure the Auxiliaries that might have been added (if applicable) and click "OK" when done. Then choose the vehicle to display inside the control panel in the VEHICLE IMAGE section and click OK.
- c. When your configurations are all completed, click "OK" at the top right corner. All Configurations will take effect.

#### **STEP 5. TESTING THE SYSTEM**

When the system is connected and fully configured, testing can begin. Test all the application functions (Start, Stop, Lock, Unlock, Auxiliaries, Etc.) When testing is completed, tap on the "installer icon" at the top of control screen. When prompted Click "Yes, and delete system from account" since this is the installer mode and not the End User mode. This will make the system "Ready for Customer Delivery".

Also make sure that the Owners Card is handed to the Owner of the vehicle or attached to the vehicle keychain. Doing this will ensure that the instructions on how to setup their App, Account and add the System is done correctly by using the system QR Code affixed on the windsheild mounted antenna.

## $\mathsf{CAR}^{\mathsf{s}}\mathsf{LINK}^{\mathsf{m}}$ installation, wiring & programming guide

| PARTS REQUIRED FOR INSTALLATION OF : FLASHLOGIC FLRS |            |                 |  |
|------------------------------------------------------|------------|-----------------|--|
| XTX-3000                                             | IVU-CAB-4W | Flashlogic FLRS |  |
|                                                      |            |                 |  |

#### **STEP 1. CONFIGURE THE REMOTE STARTER**

The ADS Weblink (ADS-USB) is required to properly configure the Flashlogic FLRS remote starter to accept the RF kit system. When flashing the Flashlogic FLRS remote starter, **please follow this procedure in order to configure correctly your remote starter**.

| a. Go to <b>www.flashlogic.com</b> and click on "Fla | sh your module"                          |
|------------------------------------------------------|------------------------------------------|
| b. Choose vehicle Make, Model, Year, Trim            | VEHICLE SELECTION  FILTER: Select a make |
| c. Choose "ASCLBTLR"                                 | VOXX Cartink ASCLBTLR<br>(t/Jatalink)    |
| d. This will load a firmware starting with:          | "CFLI-XX(XX)-XXX (X.X)"                  |
| e. Click "Flash!"                                    | FLASH→                                   |

### CAR<sup>®</sup>LINK<sup>®</sup> INSTALLATION, WIRING & PROGRAMMING GUIDE STEP 2. CONNECT

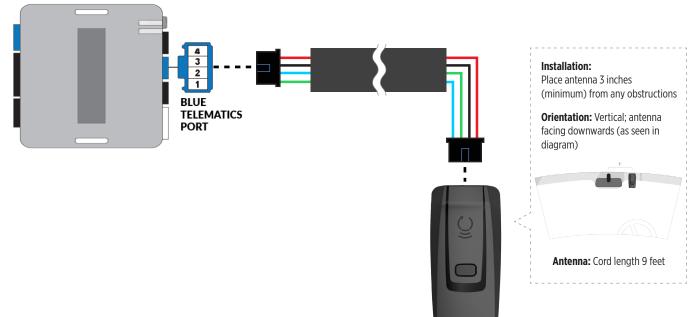

#### STEP 3. ADD A DEVICE/VEHICLE TO AN ACCOUNT

- a. Download the App and Log into your account (see page 2 of this document for details)
- b. Click the "+" sign at the bottom right of the Application screen. This will allow you to temporarily add and configure your customers system inside your personal account. A system refers to the Antenna being installed in the windsheild of the vehicle.
- c. Before adding a system to your device, ensure the remote starter IS NOT armed/locked or in Valet mode and set the ignition of the vehicle to the On position.
- d. Then Tap to "Scan QR Code" and use the smartphone camera to scan the QR Code located on top of the antenna.
- e. Once connected, the system is in "Installer Mode". Follow the on-screen instructions for configuring the system.

#### STEP 4. PRE-CONFIGURE THE APPLICATION EXPERIENCE FOR YOUR CUSTOMER

- a. Start by setting the protocol of the antenna being used. This is acheived by selecting the Brand, Model and protocol used inside the Remote starter. When done, click on "Confirm". System will now try to communicate with the remote starter to confirm that all settings related to protocol are valid.
- b. Once back in the control panel, click on the Settings Gear at the top right of the screen and edit the Vehicle name, configure the Auxiliaries that might have been added (if applicable) and click "OK" when done. Then choose the vehicle to display inside the control panel in the VEHICLE IMAGE section and click OK.
- c. When your configurations are all completed, click "OK" at the top right corner. All Configurations will take effect.

#### **STEP 5. TESTING THE SYSTEM**

When the system is connected and fully configured, testing can begin. Test all the application functions (Start, Stop, Lock, Unlock, Auxiliaries, Etc.) When testing is completed, tap on the "installer icon" at the top of control screen. When prompted Click "Yes, and delete system from account" since this is the installer mode and not the End User mode. This will make the system "Ready for Customer Delivery".

Also make sure that the Owners Card is handed to the Owner of the vehicle or attached to the vehicle keychain. Doing this will ensure that the instructions on how to setup their App, Account and add the System is done correctly by using the system QR Code affixed on the windsheild mounted antenna.

### $\mathsf{CAR}^{\bullet}\mathsf{LINK}^{\mathsf{T}}$ installation, wiring & programming guide

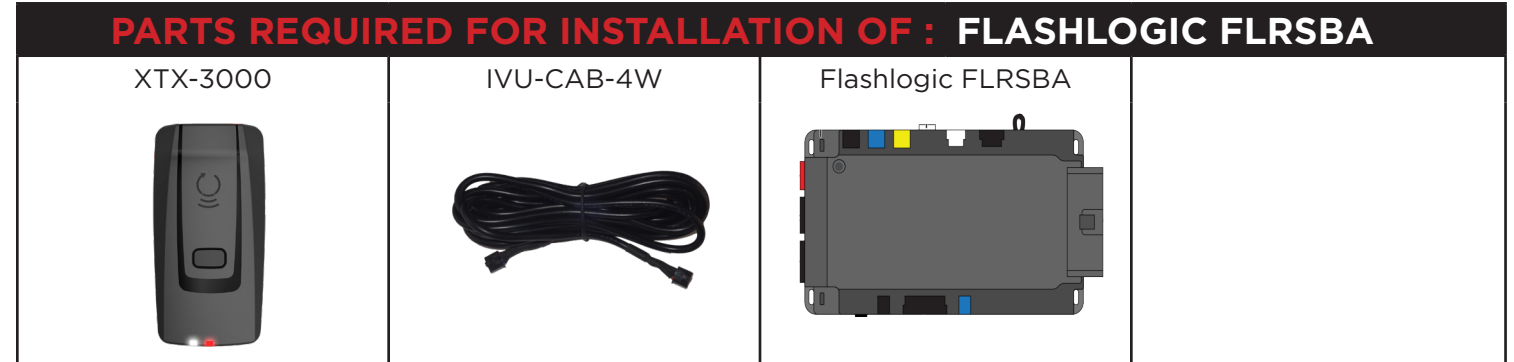

#### STEP 1. CONFIGURE THE REMOTE STARTER

The ADS Weblink (ADS-USB) is required to properly configure the Flashlogic FLRSBA remote starter to accept the RF kit system. When flashing the Flashlogic FLRSBA remote starter, **please follow this procedure in order to configure correctly your remote starter**.

| a. Go to <b>www.flashlogic.com</b> and click on "Flash your module"                                                  | FLASH YOUR MODULE                                                                                                    |
|----------------------------------------------------------------------------------------------------|----------------------------------------------------------------------------------------------------|
| b. Using the new Weblink configurator, Choose vehicle Make, Year, Model, Trim.                                       | Control         Control         Select Make           Image: Control         Image: Control         Image: Control           Image: Control         Image: Control         Image: Control           Image: Control         Image: Control         Image: Control           Image: Control         Image: Control         Image: Control           Image: Control         Image: Control         Image: Control           Image: Control         Image: Control         Image: Control           Image: Control         Image: Control         Image: Control           Image: Control         Image: Control         Image: Control           Image: Control         Image: Control         Image: Control           Image: Control         Image: Control         Image: Control           Image: Control         Image: Control         Image: Control           Image: Control         Image: Control         Image: Control           Image: Control         Image: Control         Image: Control         Image: Control           Image: Control         Image: Control         Image: Control         Image: Control         Image: Control           Image: Control         Image: Control         Image: Control         Image: Control         Image: Control         Image: Control           Image: C |
| c. In the Remote Configuration section, Select the Brand drop-<br>down and Choose "Code Alarm, Prestige or Pursuit". |                                                                                                    |
| d. This will load a firmware starting with:                                                                          | "ICO-BA-XXX-XXX"<br>or<br>"IVO-BA-XXX-XXX"                                                                                                    |
| e. Click "Flash your device"                                                                                         | Oracle     Oracle     Oracle       Oracle     Value     Dannel       Oracle     Value     Dannel       Oracle     Value     Dannel       Oracle     Value     Dannel       Oracle     Value     Dannel       Oracle     Value     Dannel       Oracle     Value     Dannel       Oracle     Value     Dannel       Oracle     Oracle     Dannel       Oracle     Dannel     Dannel       Oracle     Dannel     Dannel                                                                                                    |

### CAR<sup>®</sup>LINK<sup>™</sup> INSTALLATION, WIRING & PROGRAMMING GUIDE STEP 2. CONNECT

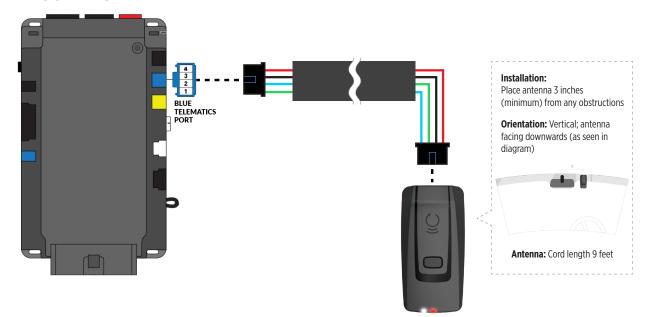

#### STEP 3. ADD A DEVICE/VEHICLE TO AN ACCOUNT

- a. Download the App and Log into your account (see page 2 of this document for details)
- b. Click the "+" sign at the bottom right of the Application screen. This will allow you to temporarily add and configure your customers system inside your personal account. A system refers to the Antenna being installed in the windsheild of the vehicle.
- c. Before adding a system to your device, ensure the remote starter **IS NOT armed/locked or in Valet mode** and set the ignition of the vehicle to the On position.
- d. Then Tap to "Scan QR Code" and use the smartphone camera to scan the QR Code located on top of the antenna.
- e. Once connected, the system is in "Installer Mode". Follow the on-screen instructions for configuring the system.

#### **STEP 4. PRE-CONFIGURE THE APPLICATION EXPERIENCE FOR YOUR CUSTOMER**

- a. Start by setting the protocol of the antenna being used. This is acheived by selecting the Brand, Model and protocol used inside the Remote starter. When done, click on "Confirm". System will now try to communicate with the remote starter to confirm that all settings related to protocol are valid.
- b. Once back in the control panel, click on the Settings Gear at the top right of the screen and edit the Vehicle name, configure the Auxiliaries that might have been added (if applicable) and click "OK" when done. Then choose the vehicle to display inside the control panel in the VEHICLE IMAGE section and click OK.
- c. When your configurations are all completed, click "OK" at the top right corner. All Configurations will take effect.

#### **STEP 5. TESTING THE SYSTEM**

When the system is connected and fully configured, testing can begin. Test all the application functions (Start, Stop, Lock, Unlock, Auxiliaries, Etc.) When testing is completed, tap on the "installer icon" at the top of control screen. When prompted Click "Yes, and delete system from account" since this is the installer mode and not the End User mode. This will make the system "Ready for Customer Delivery".

Also make sure that the Owners Card is handed to the Owner of the vehicle or attached to the vehicle keychain. Doing this will ensure that the instructions on how to setup their App, Account and add the System is done correctly by using the system QR Code affixed on the windsheild mounted antenna.

## $\mathsf{CAR}^{\mathsf{s}}\mathsf{LINK}^{\mathsf{m}}$ installation, wiring & programming guide

| PARTS REQUIRED FOR INSTALLATION OF : FLASHLOGIC FLCMVW |            |                   |  |
|--------------------------------------------------------|------------|-------------------|--|
| XTX-3000                                               | IVU-CAB-4W | Flashlogic FLCMVW |  |
|                                                        |            |                   |  |

#### **STEP 1. CONFIGURE THE REMOTE STARTER**

The ADS Weblink (ADS-USB) is required to properly configure the Flashlogic FLCMVW remote starter to accept the RF kit system. When flashing the Flashlogic FLCMVW remote starter, **please follow this procedure in order to configure correctly your remote starter**.

| a. Go to <b>www.flashlogic.com</b> and click on "Flash your module"                                                  | FLASH YOUR MODULE                                                                                                    |
|----------------------------------------------------------------------------------------------------|----------------------------------------------------------------------------------------------------|
| b. Using the new Weblink configurator, Choose vehicle Make, Year, Model, Trim.                                       | Number     Number       Image: Image:                                 |
| c. In the Remote Configuration section, Select the Brand drop-<br>down and Choose "Code Alarm, Prestige or Pursuit". |                                                                                                    |
| d. This will load a firmware starting with:                                                                          | "ICO-BA-XXX-XXX"<br>or<br>"IVO-BA-XXX-XXX"                                                                                                    |
| e. Click "Flash your device"                                                                                         | Image: Section 1.1 and Section 1.1 and Sectio |

### CAR: LINK INSTALLATION, WIRING & PROGRAMMING GUIDE STEP 2. CONNECT

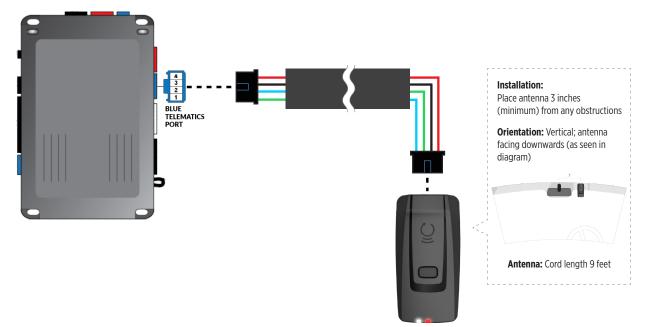

#### STEP 3. ADD A DEVICE/VEHICLE TO AN ACCOUNT

- a. Download the App and Log into your account (see page 2 of this document for details)
- b. Click the "+" sign at the bottom right of the Application screen. This will allow you to temporarily add and configure your customers system inside your personal account. A system refers to the Antenna being installed in the windsheild of the vehicle.
- c. Before adding a system to your device, ensure the remote starter **IS NOT armed/locked or in Valet mode** and set the ignition of the vehicle to the On position.
- d. Then Tap to "Scan QR Code" and use the smartphone camera to scan the QR Code located on top of the antenna.
- e. Once connected, the system is in "Installer Mode". Follow the on-screen instructions for configuring the system.

#### **STEP 4. PRE-CONFIGURE THE APPLICATION EXPERIENCE FOR YOUR CUSTOMER**

- a. Start by setting the protocol of the antenna being used. This is acheived by selecting the Brand, Model and protocol used inside the Remote starter. When done, click on "Confirm". System will now try to communicate with the remote starter to confirm that all settings related to protocol are valid.
- b. Once back in the control panel, click on the Settings Gear at the top right of the screen and edit the Vehicle name, configure the Auxiliaries that might have been added (if applicable) and click "OK" when done. Then choose the vehicle to display inside the control panel in the VEHICLE IMAGE section and click OK.
- c. When your configurations are all completed, click "OK" at the top right corner. All Configurations will take effect.

#### **STEP 5. TESTING THE SYSTEM**

When the system is connected and fully configured, testing can begin. Test all the application functions (Start, Stop, Lock, Unlock, Auxiliaries, Etc.) When testing is completed, tap on the "installer icon" at the top of control screen. When prompted Click "Yes, and delete system from account" since this is the installer mode and not the End User mode. This will make the system "Ready for Customer Delivery".

Also make sure that the Owners Card is handed to the Owner of the vehicle or attached to the vehicle keychain. Doing this will ensure that the instructions on how to setup their App, Account and add the System is done correctly by using the system QR Code affixed on the windsheild mounted antenna.

## $CAR^{\bullet}LINK^{\rm T}$ installation, wiring & programming guide

| PARTS REQUIRED FOR INSTALLATION OF : COMPUSTAR CM7000 / CM7200 / POLARSTART PRS-16 |            |                          |               |
|------------------------------------------------------------------------------------|------------|--------------------------|---------------|
| XTX-3000                                                                           | IVU-CAB-4W | CM7000 / CM7200 / PRS-16 | BLADE-AL (64) |
|                                                                                    |            | BLADEAL (64)             |               |

#### **STEP 1. CONFIGURE THE REMOTE STARTER**

The ADS Weblink (ADS-USB) is required to properly configure the Compustar or Polarstart remote starter to accept the RF kit system. When flashing the Compustar or Polarstart remote starter, **please follow this procedure in order to configure correctly your remote starter**.

| a. Go to <b>www.idatalink.com</b> and click on "Flash your module"                           |                                                    | FLASH YOUR MODU           | LE     |
|----------------------------------------------------------------------------------------------|----------------------------------------------------|---------------------------|--------|
| b. Under the ADS-BLADE AL tab, Choose vehicle Make, Model, Year, Trim                        | VEHICLE SELECTION FILTER: Select a make  All Years | All models V All trims V. | NEXT → |
| c. Click "Flash!"                                                                            |                                                    | FLASH->                   |        |
| d. Once done click on the Remote Starter tab<br>my starter" in order to update the remote st |                                                    |                           |        |
| e. Click "Flash!"                                                                            |                                                    | FLASH->                   |        |

### CAR LINK installation, wiring & programming guide

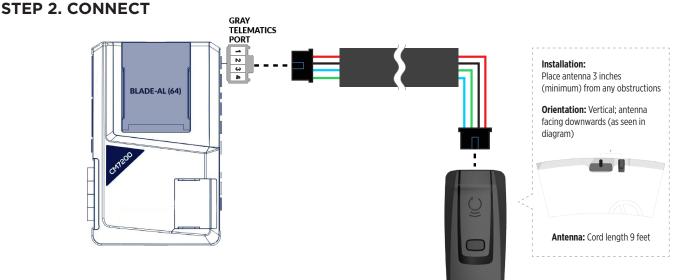

#### STEP 3. ADD A DEVICE/VEHICLE TO AN ACCOUNT

- a. Download the App and Log into your account (see page 2 of this document for details)
- b. Click the "+" sign at the bottom right of the Application screen. This will allow you to temporarily add and configure your customers system inside your personal account. A system refers to the Antenna being installed in the windsheild of the vehicle.
- c. Before adding a system to your device, ensure the remote starter IS NOT armed/locked or in Valet mode and set the ignition of the vehicle to the On position.
- d. Then Tap to "Scan QR Code" and use the smartphone camera to scan the QR Code located on top of the antenna.
- e. Once connected, the system is in "Installer Mode". Follow the on-screen instructions for configuring the system.

#### **STEP 4. PRE-CONFIGURE THE APPLICATION EXPERIENCE FOR YOUR CUSTOMER**

- a. Start by setting the protocol of the antenna being used. This is acheived by selecting the Brand, Model and protocol used inside the Remote starter. When done, click on "Confirm". System will now try to communicate with the remote starter to confirm that all settings related to protocol are valid.
- b. Once back in the control panel, click on the Settings Gear at the top right of the screen and edit the Vehicle name, configure the Auxiliaries that might have been added (if applicable) and click "OK" when done. Then choose the vehicle to display inside the control panel in the VEHICLE IMAGE section and click OK.
- c. When your configurations are all completed, click "OK" at the top right corner. All Configurations will take effect.

#### **STEP 5. TESTING THE SYSTEM**

When the system is connected and fully configured, testing can begin. Test all the application functions (Start, Stop, Lock, Unlock, Auxiliaries, Etc.) When testing is completed, tap on the "installer icon" at the top of control screen. When prompted Click "Yes, and delete system from account" since this is the installer mode and not the End User mode. This will make the system "Ready for Customer Delivery".

Also make sure that the Owners Card is handed to the Owner of the vehicle or attached to the vehicle keychain. Doing this will ensure that the instructions on how to setup their App, Account and add the System is done correctly by using the system QR Code affixed on the windsheild mounted antenna.

## $CAR^{\bullet}LINK^{\rm T}$ installation, wiring & programming guide

| PARTS REQUIRED FOR INSTALLATION OF : COMPUSTAR CM6200 |            |                  |               |
|-------------------------------------------------------|------------|------------------|---------------|
| XTX-3000                                              | IVU-CAB-4W | Compustar CM6200 | BLADE-AL (64) |
|                                                       |            |                  |               |

#### STEP 1. CONFIGURE THE REMOTE STARTER

The ADS Weblink (ADS-USB) is required to properly configure the CM6200 remote starter to accept the RF kit system. When flashing the CM6200 remote starter, **please follow this procedure in order to configure correctly your remote starter**.

| a. Go to <b>www.idatalink.com</b> and click on "Flash                                        | n your module"                          | FLASH YOUR MODULE             |
|----------------------------------------------------------------------------------------------|-----------------------------------------|-------------------------------|
| b. Under the ADS-BLADE AL tab, Choose vehicle Make, Model, Year, Trim                        | VEHICLE SELECTION FILTER: Select a make | All models V All trims V NEXT |
| c. Click "Flash!"                                                                            |                                         | FLASH->                       |
| d. Once done click on the Remote Starter tab a my starter" in order to update the remote sta |                                         |                               |
| e. Click "Flash!"                                                                            |                                         | FLASH→                        |

### CAR<sup>®</sup>LINK<sup>®</sup> INSTALLATION, WIRING & PROGRAMMING GUIDE STEP 2. CONNECT

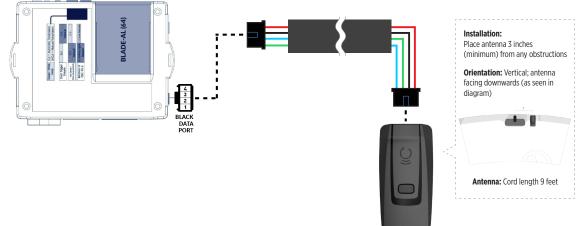

#### STEP 3. ADD A DEVICE/VEHICLE TO AN ACCOUNT

- a. Download the App and Log into your account (see page 2 of this document for details)
- b. Click the "+" sign at the bottom right of the Application screen. This will allow you to temporarily add and configure your customers system inside your personal account. A system refers to the Antenna being installed in the windsheild of the vehicle.
- c. Before adding a system to your device, ensure the remote starter IS NOT armed/locked or in Valet mode and set the ignition of the vehicle to the On position.
- d. Then Tap to "Scan QR Code" and use the smartphone camera to scan the QR Code located on top of the antenna.
- e. Once connected, the system is in "Installer Mode". Follow the on-screen instructions for configuring the system.

#### **STEP 4. PRE-CONFIGURE THE APPLICATION EXPERIENCE FOR YOUR CUSTOMER**

- a. Start by setting the protocol of the antenna being used. This is acheived by selecting the Brand, Model and protocol used inside the Remote starter. When done, click on "Confirm". System will now try to communicate with the remote starter to confirm that all settings related to protocol are valid.
- b. Once back in the control panel, click on the Settings Gear at the top right of the screen and edit the Vehicle name, configure the Auxiliaries that might have been added (if applicable) and click "OK" when done. Then choose the vehicle to display inside the control panel in the VEHICLE IMAGE section and click OK.
- c. When your configurations are all completed, click "OK" at the top right corner. All Configurations will take effect.

#### **STEP 5. TESTING THE SYSTEM**

When the system is connected and fully configured, testing can begin. Test all the application functions (Start, Stop, Lock, Unlock, Auxiliaries, Etc.) When testing is completed, tap on the "installer icon" at the top of control screen. When prompted Click "Yes, and delete system from account" since this is the installer mode and not the End User mode. This will make the system "Ready for Customer Delivery".

Also make sure that the Owners Card is handed to the Owner of the vehicle or attached to the vehicle keychain. Doing this will ensure that the instructions on how to setup their App, Account and add the System is done correctly by using the system QR Code affixed on the windsheild mounted antenna.

## $\mathsf{CAR}^{\mathsf{s}}\mathsf{LINK}^{\mathsf{m}}$ installation, wiring & programming guide

|          |            |               | TAR DC2 |
|----------|------------|---------------|---------|
| XTX-3000 | IVU-CAB-4W | Compustar DC2 |         |
|          |            |               |         |

#### STEP 1. CONFIGURE THE REMOTE STARTER

The ADS Weblink (ADS-USB) is required to properly configure the Compustar DC2 remote starter to accept the RF kit system. When flashing the Compustar DC2 remote starter, **please follow this procedure in order to configure correctly your remote starter**.

| a. Go to <b>www.idatalink.com</b> and click on "Flash your module"             | FLASH YOUR MODULE                                                                                                    |
|--------------------------------------------------------------------------------|----------------------------------------------------------------------------------------------------|
| b. Using the new Weblink configurator, Choose vehicle Make, Year, Model, Trim. | NUMBER         Number         Number         Number           Image: Image: Imag                                                                             |
| c. In the Telematics Device section, Turn On the Drone Telematics option       |                                                                                                    |
| d. This will load a firmware starting with:                                    | "COM-XXX-XXX-XXX"                                                                                                    |
| e. Click "Flash your device"                                                   | The The Contract of Contract of Contract o |

### CAR<sup>®</sup>LINK<sup>®</sup> INSTALLATION, WIRING & PROGRAMMING GUIDE STEP 2. CONNECT

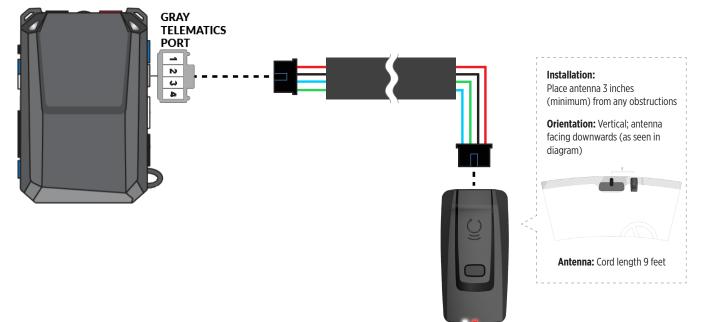

#### STEP 3. ADD A DEVICE/VEHICLE TO AN ACCOUNT

- a. Download the App and Log into your account (see page 2 of this document for details)
- b. Click the "+" sign at the bottom right of the Application screen. This will allow you to temporarily add and configure your customers system inside your personal account. A system refers to the Antenna being installed in the windsheild of the vehicle.
- c. Before adding a system to your device, ensure the remote starter IS NOT armed/locked or in Valet mode and set the ignition of the vehicle to the On position.
- d. Then Tap to "Scan QR Code" and use the smartphone camera to scan the QR Code located on top of the antenna.
- e. Once connected, the system is in "Installer Mode". Follow the on-screen instructions for configuring the system.

#### STEP 4. PRE-CONFIGURE THE APPLICATION EXPERIENCE FOR YOUR CUSTOMER

- a. Start by setting the protocol of the antenna being used. This is acheived by selecting the Brand, Model and protocol used inside the Remote starter. When done, click on "Confirm". System will now try to communicate with the remote starter to confirm that all settings related to protocol are valid.
- b. Once back in the control panel, click on the Settings Gear at the top right of the screen and edit the Vehicle name, configure the Auxiliaries that might have been added (if applicable) and click "OK" when done. Then choose the vehicle to display inside the control panel in the VEHICLE IMAGE section and click OK.
- c. When your configurations are all completed, click "OK" at the top right corner. All Configurations will take effect.

#### **STEP 5. TESTING THE SYSTEM**

When the system is connected and fully configured, testing can begin. Test all the application functions (Start, Stop, Lock, Unlock, Auxiliaries, Etc.) When testing is completed, tap on the "installer icon" at the top of control screen. When prompted Click "Yes, and delete system from account" since this is the installer mode and not the End User mode. This will make the system "Ready for Customer Delivery".

Also make sure that the Owners Card is handed to the Owner of the vehicle or attached to the vehicle keychain. Doing this will ensure that the instructions on how to setup their App, Account and add the System is done correctly by using the system QR Code affixed on the windsheild mounted antenna.

## $\mathsf{CAR}^{\bullet}\mathsf{LINK}^{\scriptscriptstyle{\mathsf{T}}}$ installation, wiring & programming guide

| PARTS REQUIRED FOR INSTALLATION OF : COMPUSTAR DC3 |            |               |  |
|----------------------------------------------------|------------|---------------|--|
| XTX-3000                                           | IVU-CAB-4W | Compustar DC3 |  |
|                                                    |            |               |  |

#### STEP 1. CONFIGURE THE REMOTE STARTER

The ADS Weblink (ADS-USB) is required to properly configure the Compustar DC3 remote starter to accept the RF kit system. When flashing the Compustar DC3 remote starter, **please follow this procedure in order to configure correctly your remote starter**.

| a. Go to <b>www.idatalink.com</b> and click on "Flash your module"             | FLASH YOUR MODULE                                                                                                    |
|--------------------------------------------------------------------------------|----------------------------------------------------------------------------------------------------|
| b. Using the new Weblink configurator, Choose vehicle Make, Year, Model, Trim. | NUMBER         Number         Number         Number           Image: Image: Imag                                                                             |
| c. In the Telematics Device section, Turn On the Drone Telematics option       |                                                                                                    |
| d. This will load a firmware starting with:                                    | "COM-XXX-XXX-XXX"                                                                                                    |
| e. Click "Flash your device"                                                   | The The Contract of Contract of Contract o |

# CAR:LINK INSTALLATION, WIRING & PROGRAMMING GUIDE

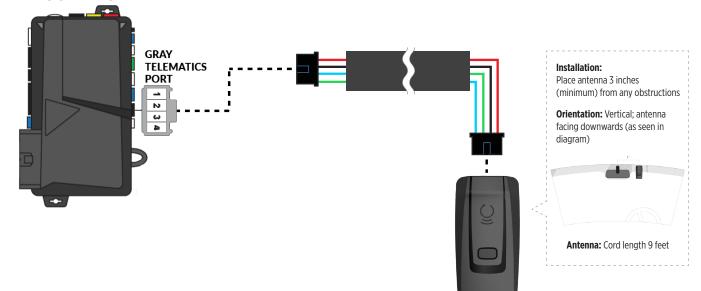

#### STEP 3. ADD A DEVICE/VEHICLE TO AN ACCOUNT

- a. Download the App and Log into your account (see page 2 of this document for details)
- b. Click the "+" sign at the bottom right of the Application screen. This will allow you to temporarily add and configure your customers system inside your personal account. A system refers to the Antenna being installed in the windsheild of the vehicle.
- c. Before adding a system to your device, ensure the remote starter IS NOT armed/locked or in Valet mode and set the ignition of the vehicle to the On position.
- d. Then Tap to "Scan QR Code" and use the smartphone camera to scan the QR Code located on top of the antenna.
- e. Once connected, the system is in "Installer Mode". Follow the on-screen instructions for configuring the system.

#### STEP 4. PRE-CONFIGURE THE APPLICATION EXPERIENCE FOR YOUR CUSTOMER

- a. Start by setting the protocol of the antenna being used. This is acheived by selecting the Brand, Model and protocol used inside the Remote starter. When done, click on "Confirm". System will now try to communicate with the remote starter to confirm that all settings related to protocol are valid.
- b. Once back in the control panel, click on the Settings Gear at the top right of the screen and edit the Vehicle name, configure the Auxiliaries that might have been added (if applicable) and click "OK" when done. Then choose the vehicle to display inside the control panel in the VEHICLE IMAGE section and click OK.
- c. When your configurations are all completed, click "OK" at the top right corner. All Configurations will take effect.

#### **STEP 5. TESTING THE SYSTEM**

When the system is connected and fully configured, testing can begin. Test all the application functions (Start, Stop, Lock, Unlock, Auxiliaries, Etc.) When testing is completed, tap on the "installer icon" at the top of control screen. When prompted Click "Yes, and delete system from account" since this is the installer mode and not the End User mode. This will make the system "Ready for Customer Delivery".

Also make sure that the Owners Card is handed to the Owner of the vehicle or attached to the vehicle keychain. Doing this will ensure that the instructions on how to setup their App, Account and add the System is done correctly by using the system QR Code affixed on the windsheild mounted antenna.

## $\mathsf{CAR}^{\bullet}\mathsf{LINK}^{\scriptscriptstyle{\mathsf{T}}}$ installation, wiring & programming guide

| PARTS REQUIRED FOR INSTALLATION OF : POLARSTART PRS-13 |            |        |               |
|--------------------------------------------------------|------------|--------|---------------|
| XTX-3000                                               | IVU-CAB-4W | PRS-13 | BLADE-AL (64) |
|                                                        |            | 97,800 |               |

#### **STEP 1. CONFIGURE THE REMOTE STARTER**

The ADS Weblink (ADS-USB) is required to properly configure the Polarstart PRS-13 remote starter to accept the RF kit system. When flashing the Polarstart PRS-13 remote starter, **please follow this procedure in order to configure correctly your remote starter.** 

| a. Go to <b>www.idatalink.com</b> and click on "Flasł                                        | n your module"                          | FLASH YOUR MODULE             |
|----------------------------------------------------------------------------------------------|-----------------------------------------|-------------------------------|
| b. Under the ADS-BLADE AL tab, Choose vehicle Make, Model, Year, Trim                        | VEHICLE SELECTION FILTER: Select a make | All models V All trims V NEXT |
| c. Click "Flash!"                                                                            |                                         | FLASH->                       |
| d. Once done click on the Remote Starter tab<br>my starter" in order to update the remote st |                                         |                               |
| e. Click "Flash!"                                                                            |                                         | FLASH->                       |

# CAR LINK installation, wiring & programming guide step 2, connect

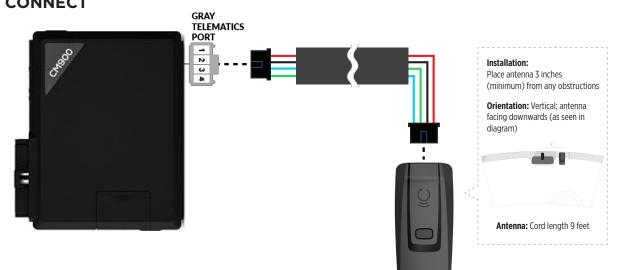

#### STEP 3. ADD A DEVICE/VEHICLE TO AN ACCOUNT

- a. Download the App and Log into your account (see page 2 of this document for details)
- b. Click the "+" sign at the bottom right of the Application screen. This will allow you to temporarily add and configure your customers system inside your personal account. A system refers to the Antenna being installed in the windsheild of the vehicle.
- c. Before adding a system to your device, ensure the remote starter IS NOT armed/locked or in Valet mode and set the ignition of the vehicle to the On position.
- d. Then Tap to "Scan QR Code" and use the smartphone camera to scan the QR Code located on top of the antenna.
- e. Once connected, the system is in "Installer Mode". Follow the on-screen instructions for configuring the system.

#### **STEP 4. PRE-CONFIGURE THE APPLICATION EXPERIENCE FOR YOUR CUSTOMER**

- a. Start by setting the protocol of the antenna being used. This is acheived by selecting the Brand, Model and protocol used inside the Remote starter. When done, click on "Confirm". System will now try to communicate with the remote starter to confirm that all settings related to protocol are valid.
- b. Once back in the control panel, click on the Settings Gear at the top right of the screen and edit the Vehicle name, configure the Auxiliaries that might have been added (if applicable) and click "OK" when done. Then choose the vehicle to display inside the control panel in the VEHICLE IMAGE section and click OK.
- c. When your configurations are all completed, click "OK" at the top right corner. All Configurations will take effect.

#### **STEP 5. TESTING THE SYSTEM**

When the system is connected and fully configured, testing can begin. Test all the application functions (Start, Stop, Lock, Unlock, Auxiliaries, Etc.) When testing is completed, tap on the "installer icon" at the top of control screen. When prompted Click "Yes, and delete system from account" since this is the installer mode and not the End User mode. This will make the system "Ready for Customer Delivery".

Also make sure that the Owners Card is handed to the Owner of the vehicle or attached to the vehicle keychain. Doing this will ensure that the instructions on how to setup their App, Account and add the System is done correctly by using the system QR Code affixed on the windsheild mounted antenna.

## $\mathsf{CAR}^{\bullet}\mathsf{LINK}^{\scriptscriptstyle{\mathsf{T}}}$ installation, wiring & programming guide

| PARTS REQUIRED FOR INSTALLATION OF : DIRECTED DBALL 2 |            |        |            |
|-------------------------------------------------------|------------|--------|------------|
| XTX-3000                                              | IVU-CAB-4W | DBALL2 | HRN-CRF-02 |
|                                                       |            |        | INCLUSE OF |

#### STEP 1. CONFIGURE THE REMOTE STARTER

The XKloader 2 or 3 is required to properly configure the DBALL 2 remote starter to accept the RF kit system. When flashing the DBALL 2 remote starter, **please follow this procedure in order to configure correctly your remote starter**.

| a. Go to <b>www.directechs.com</b> and click on "Flash module"                      | Flash Module                                      |
|-------------------------------------------------------------------------------------|---------------------------------------------------|
| b. Choose vehicle Make, Model, Year Select Year                                     | MAKE     MODEL       Select Make     Select Model |
| c. Run thru the configuration process and make sure to choose "Con-<br>fig for RSR" | Config for RSR                                    |
| d. Choose "SmartStart" option.                                                      | SMART<br>START                                    |
| e. Complete the configuration process.                                              |                                                   |
| f. Click "Flash!"                                                                   | Flash                                             |

# CAR<sup>®</sup>LINK<sup>™</sup> INSTALLATION, WIRING & PROGRAMMING GUIDE

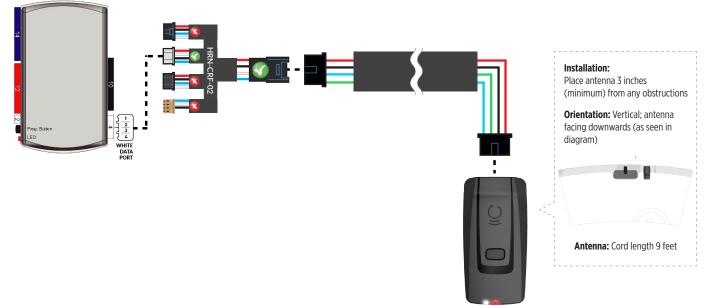

#### STEP 3. ADD A DEVICE/VEHICLE TO AN ACCOUNT

- a. Download the App and Log into your account (see page 2 of this document for details)
- b. Click the "+" sign at the bottom right of the Application screen. This will allow you to temporarily add and configure your customers system inside your personal account. A system refers to the Antenna being installed in the windsheild of the vehicle.
- c. Before adding a system to your device, ensure the remote starter IS NOT armed/locked or in Valet mode and set the ignition of the vehicle to the On position.
- d. Then Tap to "Scan QR Code" and use the smartphone camera to scan the QR Code located on top of the antenna.
- e. Once connected, the system is in "Installer Mode". Follow the on-screen instructions for configuring the system.

#### **STEP 4. PRE-CONFIGURE THE APPLICATION EXPERIENCE FOR YOUR CUSTOMER**

- a. Start by setting the protocol of the antenna being used. This is acheived by selecting the Brand, Model and protocol used inside the Remote starter. When done, click on "Confirm". System will now try to communicate with the remote starter to confirm that all settings related to protocol are valid.
- b. Once back in the control panel, click on the Settings Gear at the top right of the screen and edit the Vehicle name, configure the Auxiliaries that might have been added (if applicable) and click "OK" when done. Then choose the vehicle to display inside the control panel in the VEHICLE IMAGE section and click OK.
- c. When your configurations are all completed, click "OK" at the top right corner. All Configurations will take effect.

#### **STEP 5. TESTING THE SYSTEM**

When the system is connected and fully configured, testing can begin. Test all the application functions (Start, Stop, Lock, Unlock, Auxiliaries, Etc.) When testing is completed, tap on the "installer icon" at the top of control screen. When prompted Click "Yes, and delete system from account" since this is the installer mode and not the End User mode. This will make the system "Ready for Customer Delivery".

Also make sure that the Owners Card is handed to the Owner of the vehicle or attached to the vehicle keychain. Doing this will ensure that the instructions on how to setup their App, Account and add the System is done correctly by using the system QR Code affixed on the windsheild mounted antenna.

## $\mathsf{CAR}^{\bullet}\mathsf{LINK}^{\scriptscriptstyle{\mathsf{T}}}$ installation, wiring & programming guide

| PARTS REQUIRED FOR INSTALLATION OF : DIRECTED DB3 |            |     |                   |
|---------------------------------------------------|------------|-----|-------------------|
| XTX-3000                                          | IVU-CAB-4W | DB3 | HRN-CRF-02        |
|                                                   |            |     | HINCHARD CONTRACT |

#### STEP 1. CONFIGURE THE REMOTE STARTER

The XKloader 2 or 3 is required to properly configure the DB3 remote starter to accept the RF kit system. When flashing the DB3 remote starter, **please follow this procedure in order to configure correctly your remote starter.** 

| a. Go to <b>www.directechs.com</b> and click on "Flash module"                      | Flash Module                                                            |
|-------------------------------------------------------------------------------------|-------------------------------------------------------------------------|
| h. Channa unhiala Malua Manlal Man                                                  | MAKE         MODEL           Select Make         Select Model         V |
| c. Run thru the configuration process and make sure to choose "Con-<br>fig for RSR" | Config for RSR                                                          |
| d. Choose "SmartStart" option.                                                      | START                                                                   |
| e. Complete the configuration process.                                              |                                                                         |
| f. Click "Flash!"                                                                   | Flash                                                                   |

# CAR:LINK INSTALLATION, WIRING & PROGRAMMING GUIDE

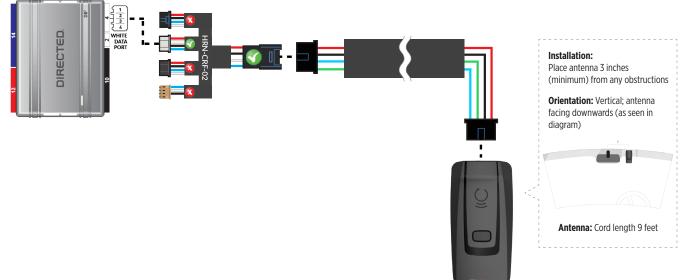

#### STEP 3. ADD A DEVICE/VEHICLE TO AN ACCOUNT

- a. Download the App and Log into your account (see page 2 of this document for details)
- b. Click the "+" sign at the bottom right of the Application screen. This will allow you to temporarily add and configure your customers system inside your personal account. A system refers to the Antenna being installed in the windsheild of the vehicle.
- c. Before adding a system to your device, ensure the remote starter IS NOT armed/locked or in Valet mode and set the ignition of the vehicle to the On position.
- d. Then Tap to "Scan QR Code" and use the smartphone camera to scan the QR Code located on top of the antenna.
- e. Once connected, the system is in "Installer Mode". Follow the on-screen instructions for configuring the system.

#### STEP 4. PRE-CONFIGURE THE APPLICATION EXPERIENCE FOR YOUR CUSTOMER

- a. Start by setting the protocol of the antenna being used. This is acheived by selecting the Brand, Model and protocol used inside the Remote starter. When done, click on "Confirm". System will now try to communicate with the remote starter to confirm that all settings related to protocol are valid.
- b. Once back in the control panel, click on the Settings Gear at the top right of the screen and edit the Vehicle name, configure the Auxiliaries that might have been added (if applicable) and click "OK" when done. Then choose the vehicle to display inside the control panel in the VEHICLE IMAGE section and click OK.
- c. When your configurations are all completed, click "OK" at the top right corner. All Configurations will take effect.

#### **STEP 5. TESTING THE SYSTEM**

When the system is connected and fully configured, testing can begin. Test all the application functions (Start, Stop, Lock, Unlock, Auxiliaries, Etc.) When testing is completed, tap on the "installer icon" at the top of control screen. When prompted Click "Yes, and delete system from account" since this is the installer mode and not the End User mode. This will make the system "Ready for Customer Delivery".

Also make sure that the Owners Card is handed to the Owner of the vehicle or attached to the vehicle keychain. Doing this will ensure that the instructions on how to setup their App, Account and add the System is done correctly by using the system QR Code affixed on the windsheild mounted antenna.

# $CAR^{\bullet}LINK^{\rm T}$ installation, wiring & programming guide

 PARTS REQUIRED FOR INSTALLATION OF : DIRECTED 4X10 - 5X10 - AF-D600

 XTX-3000
 IVU-CAB-4W
 4X10 - 5X10 - AF-D600

 IVU-CAB-4W
 4X10 - 5X10 - AF-D600
 HRN-CRF-02

 IVU-CAB-4W
 IVU-CAB-4W
 IVU-CAB-4W

 IVU-CAB-4W
 IVU-CAB-4W
 IVU-CAB-4W

 IVU-CAB-4W
 IVU-CAB-4W
 IVU-CAB-4W

 IVU-CAB-4W
 IVU-CAB-4W
 IVU-CAB-4W

 IVU-CAB-4W
 IVU-CAB-4W
 IVU-CAB-4W

 IVU-CAB-4W
 IVU-CAB-4W
 IVU-CAB-4W

 IVU-CAB-4W
 IVU-CAB-4W
 IVU-CAB-4W

 IVU-CAB-4W
 IVU-CAB-4W
 IVU-CAB-4W

 IVU-CAB-4W
 IVU-CAB-4W
 IVU-CAB-4W

 IVU-CAB-4W
 IVU-CAB-4W
 IVU-CAB-4W

 IVU-CAB-4W
 IVU-CAB-4W
 IVU-CAB-4W

 IVU-CAB-4W
 IVU-CAB-4W
 IVU-CAB-4W

 IVU-CAB-4W
 IVU-CAB-4W
 IVU-CAB-4W

 IVU-CAB-4W
 IVU-CAB-4W
 IVU-CAB-4W

 IVU-CAB-4W
 IVU-CAB-4W
 IVU-CAB-4W

 IVU-CAB-4W
 IVU-CAB-4W
 IVU-CAB-4W

 IVU-CAB-4W
 IVU-CAB-4W
 IVU-CAB-4W

 IVU-CAB-4W
 IVU-CAB-4W
 <t

#### **STEP 1. CONFIGURE THE REMOTE STARTER**

The XKloader 2 or 3 is required to properly configure the 4X10 - 5X10 remote starter to accept the RF kit system. When flashing the 4X10 - 5X10 - AF-D600 - ASD200 - ASD600 remote starter, **please follow this procedure in order to configure correctly your remote starter**.

| a. Go to <b>www.directechs.com</b> and click on "Flash module"                  | Flash Module                           |
|---------------------------------------------------------------------------------|----------------------------------------|
| b. Choose vehicle Make, Model, Year                                             | MAKE MODEL<br>Select Make Select Model |
| c. Run thru the configuration process and make sure to choose<br>"Remote Start" | Remote Start                           |
| d. Choose "SmartStart" option.                                                  | START                                  |
| e. Complete the configuration process.                                          |                                        |
| f. Click "Flash!"                                                               | Flash                                  |

# CAR:LINK INSTALLATION, WIRING & PROGRAMMING GUIDE

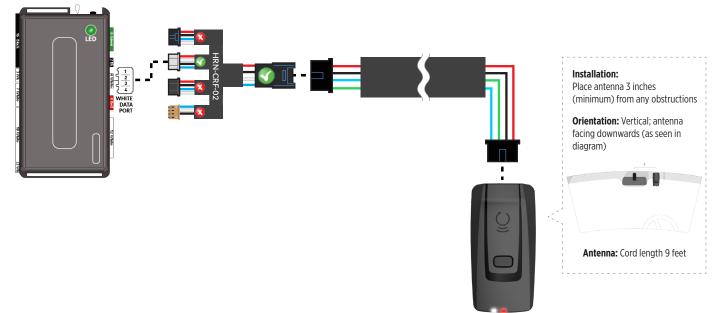

#### STEP 3. ADD A DEVICE/VEHICLE TO AN ACCOUNT

- a. Download the App and Log into your account (see page 2 of this document for details)
- b. Click the "+" sign at the bottom right of the Application screen. This will allow you to temporarily add and configure your customers system inside your personal account. A system refers to the Antenna being installed in the windsheild of the vehicle.
- c. Before adding a system to your device, ensure the remote starter IS NOT armed/locked or in Valet mode and set the ignition of the vehicle to the On position.
- d. Then Tap to "Scan QR Code" and use the smartphone camera to scan the QR Code located on top of the antenna.
- e. Once connected, the system is in "Installer Mode". Follow the on-screen instructions for configuring the system.

#### **STEP 4. PRE-CONFIGURE THE APPLICATION EXPERIENCE FOR YOUR CUSTOMER**

- a. Start by setting the protocol of the antenna being used. This is acheived by selecting the Brand, Model and protocol used inside the Remote starter. When done, click on "Confirm". System will now try to communicate with the remote starter to confirm that all settings related to protocol are valid.
- b. Once back in the control panel, click on the Settings Gear at the top right of the screen and edit the Vehicle name, configure the Auxiliaries that might have been added (if applicable) and click "OK" when done. Then choose the vehicle to display inside the control panel in the VEHICLE IMAGE section and click OK.
- c. When your configurations are all completed, click "OK" at the top right corner. All Configurations will take effect.

#### **STEP 5. TESTING THE SYSTEM**

When the system is connected and fully configured, testing can begin. Test all the application functions (Start, Stop, Lock, Unlock, Auxiliaries, Etc.) When testing is completed, tap on the "installer icon" at the top of control screen. When prompted Click "Yes, and delete system from account" since this is the installer mode and not the End User mode. This will make the system "Ready for Customer Delivery".

Also make sure that the Owners Card is handed to the Owner of the vehicle or attached to the vehicle keychain. Doing this will ensure that the instructions on how to setup their App, Account and add the System is done correctly by using the system QR Code affixed on the windsheild mounted antenna.

# $\mathsf{CAR}^{\mathsf{s}}\mathsf{LINK}^{\mathsf{m}}$ installation, wiring & programming guide

|          |            | TION OF : DIRECTE | D DS4 - DS4+ |
|----------|------------|-------------------|--------------|
| XTX-3000 | IVU-CAB-4W | DS4 / DS4+        | HRN-CRF-02   |
|          |            |                   | THE CASE     |

#### **STEP 1. CONFIGURE THE REMOTE STARTER**

The XKloader 2 or 3 is required to properly configure the DS4 - DS4+ remote starter to accept the RF kit system. When flashing the DS4 - DS4+ remote starter, **please follow this procedure in order to configure correctly your remote starter.** 

| a. Go to <b>www.directechs.com</b> and click on "Flash module"                  | Flash Module                                                  |
|---------------------------------------------------------------------------------|---------------------------------------------------------------|
| b. Choose vehicle Make, Model, Year Select Year                                 | MAKE         MODEL           Select Make         Select Model |
| c. Run thru the configuration process and make sure to choose<br>"Remote Start" | Remote Start                                                  |
| d. Choose "SmartStart" option.                                                  | START                                                         |
| e. Complete the configuration process.                                          |                                                               |
| f. Click "Flash!"                                                               | Flash                                                         |

# $\mathsf{CAR}^{\bullet}\mathsf{LINK}^{\scriptscriptstyle{\mathsf{INSTALLATION}}}, \mathsf{wiring} \ {}^{\bullet}\mathsf{programming} \ \mathsf{guide}$

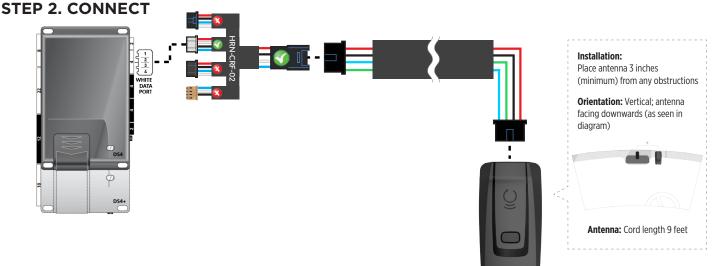

#### STEP 3. ADD A DEVICE/VEHICLE TO AN ACCOUNT

- a. Download the App and Log into your account (see page 2 of this document for details)
- b. Click the "+" sign at the bottom right of the Application screen. This will allow you to temporarily add and configure your customers system inside your personal account. A system refers to the Antenna being installed in the windsheild of the vehicle.
- c. Before adding a system to your device, ensure the remote starter IS NOT armed/locked or in Valet mode and set the ignition of the vehicle to the On position.
- d. Then Tap to "Scan QR Code" and use the smartphone camera to scan the QR Code located on top of the antenna.
- e. Once connected, the system is in "Installer Mode". Follow the on-screen instructions for configuring the system.

#### **STEP 4. PRE-CONFIGURE THE APPLICATION EXPERIENCE FOR YOUR CUSTOMER**

- a. Start by setting the protocol of the antenna being used. This is acheived by selecting the Brand, Model and protocol used inside the Remote starter. When done, click on "Confirm". System will now try to communicate with the remote starter to confirm that all settings related to protocol are valid.
- b. Once back in the control panel, click on the Settings Gear at the top right of the screen and edit the Vehicle name, configure the Auxiliaries that might have been added (if applicable) and click "OK" when done. Then choose the vehicle to display inside the control panel in the VEHICLE IMAGE section and click OK.
- c. When your configurations are all completed, click "OK" at the top right corner. All Configurations will take effect.

#### **STEP 5. TESTING THE SYSTEM**

When the system is connected and fully configured, testing can begin. Test all the application functions (Start, Stop, Lock, Unlock, Auxiliaries, Etc.) When testing is completed, tap on the "installer icon" at the top of control screen. When prompted Click "Yes, and delete system from account" since this is the installer mode and not the End User mode. This will make the system "Ready for Customer Delivery".

Also make sure that the Owners Card is handed to the Owner of the vehicle or attached to the vehicle keychain. Doing this will ensure that the instructions on how to setup their App, Account and add the System is done correctly by using the system QR Code affixed on the windsheild mounted antenna.

# $\mathsf{CAR}^*\mathsf{LINK}^* \mathsf{installation}, \mathsf{wiring} \ \texttt{e} \ \mathsf{programming} \ \mathsf{guide}$

| PARTS   | PARTS REQUIRED FOR INSTALLATION OF : FORTIN EVO-ALL |          |         |   |            |
|---------|-----------------------------------------------------|----------|---------|---|------------|
| XTX-300 | 00 IV                                               | U-CAB-4W | EVO-ALI | L | HRN-CRF-02 |
|         |                                                     |          |         |   |            |

IMPORTANT NOTE: THESE REMOTE STARTER MODELS ARE CURRENTLY NOT SUPPORTED BY THIS PRODUCT.

# $CAR^{\bullet}LINK^{\bullet} \text{ installation, wiring & programming guide}$

# $\mathsf{CAR}^*\mathsf{LINK}^* \mathsf{installation}, \mathsf{wiring} \ \texttt{e} \ \mathsf{programming} \ \mathsf{guide}$

|          |            | TION OF : FORTIN E | EVO-ONE    |
|----------|------------|--------------------|------------|
| XTX-3000 | IVU-CAB-4W | EVO-ONE            | HRN-CRF-02 |
|          |            |                    |            |

IMPORTANT NOTE: THESE REMOTE STARTER MODELS ARE CURRENTLY NOT SUPPORTED BY THIS PRODUCT.

# $CAR^{\bullet}LINK^{\bullet} \text{ installation, wiring & programming guide}$

# $\mathsf{CAR}^{\bullet}\mathsf{LINK}^{\scriptscriptstyle{\mathsf{T}}}$ installation, wiring & programming guide

| PARTS REQUIR |            | TION OF : PRESTIG | E (E) Models |
|--------------|------------|-------------------|--------------|
| XTX-3000     | IVU-CAB-4W | (E) Model         | HRN-CRF-02   |
|              |            |                   |              |

#### **STEP 1. CONFIGURE THE REMOTE STARTER**

The Voxx VEPROG is required to upgrade the latest Firmware and properly configure the Prestige (E) Model remote starter to accept the RF kit system. When updating the Prestige (E) Model remote starter, **please** follow this procedure in order to configure correctly your remote starter.

| a. Open "Internet Explorer 11" and go to "WWW.VEPROG.COM"                                        | e                           |
|--------------------------------------------------------------------------------------------------|-----------------------------|
| b. Click on "Detect Device" button on the center of the screen                                   | Detect Device               |
| c. Click on "Firmware Update" tab, then click on "FLASH" and wait for the update to be completed | Firmware Update             |
| d. Choose from the Alarm<br>programming menu,<br>Feature #18, Option #3 or<br>#4 - ADS TEL       | DBI + ADS TEL ADS + ADS TEL |
| e. Click "Accept" at the bottom of the Unit option page                                          | Accept                      |

#### CAR<sup>®</sup>LINK<sup>™</sup> INSTALLATION, WIRING & PROGRAMMING GUIDE STEP 2. CONNECT

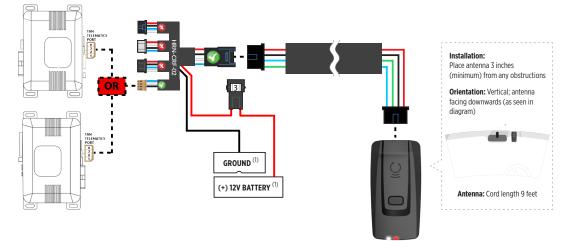

(1) Connect when using with PRESTIGE.

#### STEP 3. ADD A DEVICE/VEHICLE TO AN ACCOUNT

- a. Download the App and Log into your account (see page 2 of this document for details)
- b. Click the "+" sign at the bottom right of the Application screen. This will allow you to temporarily add and configure your customers system inside your personal account. A system refers to the Antenna being installed in the windsheild of the vehicle.
- c. Before adding a system to your device, ensure the remote starter IS NOT armed/locked or in Valet mode and set the ignition of the vehicle to the On position.
- d. Then Tap to "Scan QR Code" and use the smartphone camera to scan the QR Code located on top of the antenna.
- e. Once connected, the system is in "Installer Mode". Follow the on-screen instructions for configuring the system.

#### STEP 4. PRE-CONFIGURE THE APPLICATION EXPERIENCE FOR YOUR CUSTOMER

- a. Start by setting the protocol of the antenna being used. This is acheived by selecting the Brand, Model and protocol used inside the Remote starter. When done, click on "Confirm". System will now try to communicate with the remote starter to confirm that all settings related to protocol are valid.
- b. Once back in the control panel, click on the Settings Gear at the top right of the screen and edit the Vehicle name, configure the Auxiliaries that might have been added (if applicable) and click "OK" when done. Then choose the vehicle to display inside the control panel in the VEHICLE IMAGE section and click OK.
- c. When your configurations are all completed, click "OK" at the top right corner. All Configurations will take effect.

#### **STEP 5. TESTING THE SYSTEM**

When the system is connected and fully configured, testing can begin. Test all the application functions (Start, Stop, Lock, Unlock, Auxiliaries, Etc.) When testing is completed, tap on the "installer icon" at the top of control screen. When prompted Click "Yes, and delete system from account" since this is the installer mode and not the End User mode. This will make the system "Ready for Customer Delivery".

Also make sure that the Owners Card is handed to the Owner of the vehicle or attached to the vehicle keychain. Doing this will ensure that the instructions on how to setup their App, Account and add the System is done correctly by using the system QR Code affixed on the windsheild mounted antenna.

### $\mathsf{CAR}^{\bullet}\mathsf{LINK}^{\scriptscriptstyle{\mathsf{T}}}$ installation, wiring & programming guide

| PARTS REQUIR |            | TION OF : PRESTIGE | E (Z) Models |
|--------------|------------|--------------------|--------------|
| XTX-3000     | IVU-CAB-4W | (Z) Model          |              |
|              |            |                    |              |

#### **STEP 1. CONFIGURE THE REMOTE STARTER**

The ADS Weblink (ADS-USB) is required to properly configure the Prestige (Z) model remote starter to accept the RF kit system. When flashing the Prestige (Z) model remote starter, **please follow this procedure in order to configure correctly your remote starter.** 

| a. Go to <b>www.flashlogic.com</b> and click on "Flash your module"                                                              | FLASH YOUR MODULE       |
|----------------------------------------------------------------------------------------------------|-------------------------|
| b. Then click on "Flash my starter" in order to update the remote starter firmware                                               | FLASH MY<br>STARTER     |
| c. Click "Flash!"                                                                                                    | FLASH->                 |
| d. Then go to "Configure my starter" and ensure the "ADS"<br>option is selected under Programming bank 2, Data Port<br>Protocol. | CONFIGURE MY<br>STARTER |
| e. Click "Save All"                                                                                                    | SAVE ALL                |

#### CAR<sup>®</sup>LINK<sup>™</sup> INSTALLATION, WIRING & PROGRAMMING GUIDE STEP 2. CONNECT

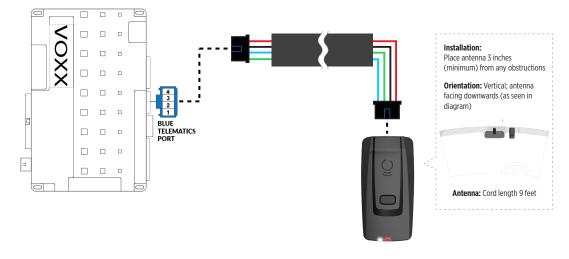

#### STEP 3. ADD A DEVICE/VEHICLE TO AN ACCOUNT

- a. Download the App and Log into your account (see page 2 of this document for details)
- b. Click the "+" sign at the bottom right of the Application screen. This will allow you to temporarily add and configure your customers system inside your personal account. A system refers to the Antenna being installed in the windsheild of the vehicle.
- c. Before adding a system to your device, ensure the remote starter IS NOT armed/locked or in Valet mode and set the ignition of the vehicle to the On position.
- d. Then Tap to "Scan QR Code" and use the smartphone camera to scan the QR Code located on top of the antenna.
- e. Once connected, the system is in "Installer Mode". Follow the on-screen instructions for configuring the system.

#### STEP 4. PRE-CONFIGURE THE APPLICATION EXPERIENCE FOR YOUR CUSTOMER

- a. Start by setting the protocol of the antenna being used. This is acheived by selecting the Brand, Model and protocol used inside the Remote starter. When done, click on "Confirm". System will now try to communicate with the remote starter to confirm that all settings related to protocol are valid.
- b. Once back in the control panel, click on the Settings Gear at the top right of the screen and edit the Vehicle name, configure the Auxiliaries that might have been added (if applicable) and click "OK" when done. Then choose the vehicle to display inside the control panel in the VEHICLE IMAGE section and click OK.
- c. When your configurations are all completed, click "OK" at the top right corner. All Configurations will take effect.

#### **STEP 5. TESTING THE SYSTEM**

When the system is connected and fully configured, testing can begin. Test all the application functions (Start, Stop, Lock, Unlock, Auxiliaries, Etc.) When testing is completed, tap on the "installer icon" at the top of control screen. When prompted Click "Yes, and delete system from account" since this is the installer mode and not the End User mode. This will make the system "Ready for Customer Delivery".

Also make sure that the Owners Card is handed to the Owner of the vehicle or attached to the vehicle keychain. Doing this will ensure that the instructions on how to setup their App, Account and add the System is done correctly by using the system QR Code affixed on the windsheild mounted antenna.

# $\mathsf{CAR}^{\bullet}\mathsf{LINK}^{\scriptscriptstyle{\mathsf{T}}}$ installation, wiring & programming guide

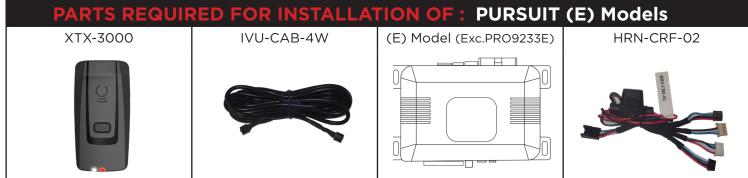

#### **STEP 1. CONFIGURE THE REMOTE STARTER**

The Voxx VEPROG is required to upgrade the latest Firmware and properly configure the Prestige (E) Model remote starter to accept the RF kit system. When updating the Prestige (E) Model remote starter, **please** follow this procedure in order to configure correctly your remote starter.

| a. Open "Internet Explorer 11" and go to "WWW.VEPROG.COM"                                        | e                           |
|--------------------------------------------------------------------------------------------------|-----------------------------|
| b. Click on "Detect Device" button on the center of the screen                                   | Detect Device               |
| c. Click on "Firmware Update" tab, then click on "FLASH" and wait for the update to be completed | Firmware Update             |
| d. Choose from the Alarm<br>programming menu,<br>Feature #18, Option #3 or<br>#4 - ADS TEL       | DBI + ADS TEL ADS + ADS TEL |
| e. Click "Accept" at the bottom of the Unit option page                                          | Accept                      |

#### CAR<sup>®</sup>LINK<sup>™</sup> INSTALLATION, WIRING & PROGRAMMING GUIDE STEP 2. CONNECT

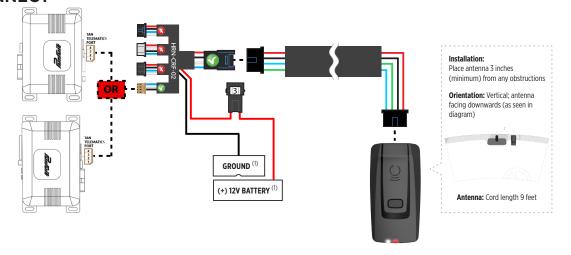

(1) Connect when using with PURSUIT.

#### STEP 3. ADD A DEVICE/VEHICLE TO AN ACCOUNT

- a. Download the App and Log into your account (see page 2 of this document for details)
- b. Click the "+" sign at the bottom right of the Application screen. This will allow you to temporarily add and configure your customers system inside your personal account. A system refers to the Antenna being installed in the windsheild of the vehicle.
- c. Before adding a system to your device, ensure the remote starter IS NOT armed/locked or in Valet mode and set the ignition of the vehicle to the On position.
- d. Then Tap to "Scan QR Code" and use the smartphone camera to scan the QR Code located on top of the antenna.
- e. Once connected, the system is in "Installer Mode". Follow the on-screen instructions for configuring the system.

#### STEP 4. PRE-CONFIGURE THE APPLICATION EXPERIENCE FOR YOUR CUSTOMER

- a. Start by setting the protocol of the antenna being used. This is acheived by selecting the Brand, Model and protocol used inside the Remote starter. When done, click on "Confirm". System will now try to communicate with the remote starter to confirm that all settings related to protocol are valid.
- b. Once back in the control panel, click on the Settings Gear at the top right of the screen and edit the Vehicle name, configure the Auxiliaries that might have been added (if applicable) and click "OK" when done. Then choose the vehicle to display inside the control panel in the VEHICLE IMAGE section and click OK.
- c. When your configurations are all completed, click "OK" at the top right corner. All Configurations will take effect.

#### **STEP 5. TESTING THE SYSTEM**

When the system is connected and fully configured, testing can begin. Test all the application functions (Start, Stop, Lock, Unlock, Auxiliaries, Etc.) When testing is completed, tap on the "installer icon" at the top of control screen. When prompted Click "Yes, and delete system from account" since this is the installer mode and not the End User mode. This will make the system "Ready for Customer Delivery".

Also make sure that the Owners Card is handed to the Owner of the vehicle or attached to the vehicle keychain. Doing this will ensure that the instructions on how to setup their App, Account and add the System is done correctly by using the system QR Code affixed on the windsheild mounted antenna.

### $\mathsf{CAR}^{\mathsf{s}}\mathsf{LINK}^{\mathsf{m}}$ installation, wiring & programming guide

| PARTS REQUIR |            | TION OF : CODE SY                          | STEMS      |
|--------------|------------|--------------------------------------------|------------|
| XTX-3000     | IVU-CAB-4W | CASECRS, CARS, CA4555,<br>CA4055 or CA5055 | HRN-CRF-02 |
|              |            |                                            |            |

#### **STEP 1. CONFIGURE THE REMOTE STARTER**

The Voxx VEPROG is required to upgrade the latest Firmware and properly configure the Code Alarm CASECRS, CARS, CA4555, CA4055 or CA5055 remote starter to accept the RF kit system. When updating the Code Alarm CASECRS, CARS, CA4555, CA4055 or CA5055 or CA5055 remote starter, **please follow this procedure in order to configure correctly your remote starter**.

| a. Open the "Code Alarm Utility App"                                                          |                                                                                                    |                                   |                                    |
|-----------------------------------------------------------------------------------------------|----------------------------------------------------------------------------------------------------|-----------------------------------|------------------------------------|
| b. Click on "Firmware Update'<br>wait for the update to be co                                 |                                                                                                    | nt of the screen and              | Firmware<br>Update                 |
| c. Choose from the<br>programming Bank #2,<br>Feature #9, Option #3 or<br>#4 - ADS Telematics | 2.9 DBI Port Protocol /Telematic Port Protocol     DBI /Vox Telematic (1 LED FLASH)     O ADS/ ADS Telematic (4 LED FLASH) | ADS /Voor Telematic (2 LED FLASH) | O DBI/ ADS Telematic (3 LED FLASH) |
| d. Click "Accept" at the bottom of the Unit option page Accept                                |                                                                                                    |                                   |                                    |

# CAR: LINK INSTALLATION, WIRING & PROGRAMMING GUIDE

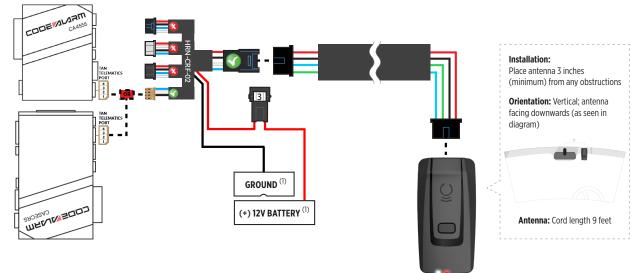

(1) Connect when using with CODE ALARM.

#### STEP 3. ADD A DEVICE/VEHICLE TO AN ACCOUNT

- a. Download the App and Log into your account (see page 2 of this document for details)
- b. Click the "+" sign at the bottom right of the Application screen. This will allow you to temporarily add and configure your customers system inside your personal account. A system refers to the Antenna being installed in the windsheild of the vehicle.
- c. Before adding a system to your device, ensure the remote starter IS NOT armed/locked or in Valet mode and set the ignition of the vehicle to the On position.
- d. Then Tap to "Scan QR Code" and use the smartphone camera to scan the QR Code located on top of the antenna.
- e. Once connected, the system is in "Installer Mode". Follow the on-screen instructions for configuring the system.

#### STEP 4. PRE-CONFIGURE THE APPLICATION EXPERIENCE FOR YOUR CUSTOMER

- a. Start by setting the protocol of the antenna being used. This is acheived by selecting the Brand, Model and protocol used inside the Remote starter. When done, click on "Confirm". System will now try to communicate with the remote starter to confirm that all settings related to protocol are valid.
- b. Once back in the control panel, click on the Settings Gear at the top right of the screen and edit the Vehicle name, configure the Auxiliaries that might have been added (if applicable) and click "OK" when done. Then choose the vehicle to display inside the control panel in the VEHICLE IMAGE section and click OK.
- c. When your configurations are all completed, click "OK" at the top right corner. All Configurations will take effect.

#### **STEP 5. TESTING THE SYSTEM**

When the system is connected and fully configured, testing can begin. Test all the application functions (Start, Stop, Lock, Unlock, Auxiliaries, Etc.) When testing is completed, tap on the "installer icon" at the top of control screen. When prompted Click "Yes, and delete system from account" since this is the installer mode and not the End User mode. This will make the system "Ready for Customer Delivery".

Also make sure that the Owners Card is handed to the Owner of the vehicle or attached to the vehicle keychain. Doing this will ensure that the instructions on how to setup their App, Account and add the System is done correctly by using the system QR Code affixed on the windsheild mounted antenna.

### $\mathsf{CAR}^{\bullet}\mathsf{LINK}^{\scriptscriptstyle{\mathsf{T}}}$ installation, wiring & programming guide

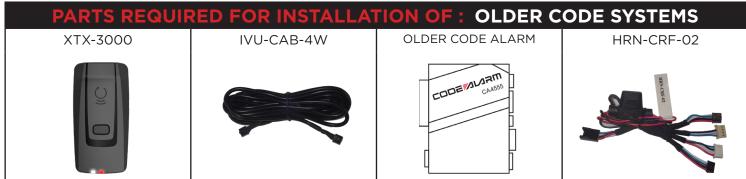

#### **STEP 1. CONFIGURE THE REMOTE STARTER**

The Older Code Alarm remote starter are already pre-configured to accept the RF kit system. No extra programming required.

# CAR: LINK INSTALLATION, WIRING & PROGRAMMING GUIDE

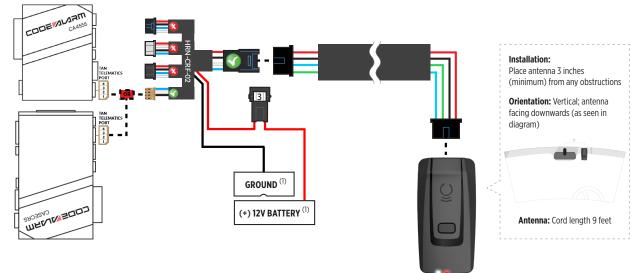

(1) Connect when using with CODE ALARM.

#### STEP 3. ADD A DEVICE/VEHICLE TO AN ACCOUNT

- a. Download the App and Log into your account (see page 2 of this document for details)
- b. Click the "+" sign at the bottom right of the Application screen. This will allow you to temporarily add and configure your customers system inside your personal account. A system refers to the Antenna being installed in the windsheild of the vehicle.
- c. Before adding a system to your device, ensure the remote starter IS NOT armed/locked or in Valet mode and set the ignition of the vehicle to the On position.
- d. Then Tap to "Scan QR Code" and use the smartphone camera to scan the QR Code located on top of the antenna.
- e. Once connected, the system is in "Installer Mode". Follow the on-screen instructions for configuring the system.

#### STEP 4. PRE-CONFIGURE THE APPLICATION EXPERIENCE FOR YOUR CUSTOMER

- a. Start by setting the protocol of the antenna being used. This is acheived by selecting the Brand, Model and protocol used inside the Remote starter. When done, click on "Confirm". System will now try to communicate with the remote starter to confirm that all settings related to protocol are valid.
- b. Once back in the control panel, click on the Settings Gear at the top right of the screen and edit the Vehicle name, configure the Auxiliaries that might have been added (if applicable) and click "OK" when done. Then choose the vehicle to display inside the control panel in the VEHICLE IMAGE section and click OK.
- c. When your configurations are all completed, click "OK" at the top right corner. All Configurations will take effect.

#### **STEP 5. TESTING THE SYSTEM**

When the system is connected and fully configured, testing can begin. Test all the application functions (Start, Stop, Lock, Unlock, Auxiliaries, Etc.) When testing is completed, tap on the "installer icon" at the top of control screen. When prompted Click "Yes, and delete system from account" since this is the installer mode and not the End User mode. This will make the system "Ready for Customer Delivery".

Also make sure that the Owners Card is handed to the Owner of the vehicle or attached to the vehicle keychain. Doing this will ensure that the instructions on how to setup their App, Account and add the System is done correctly by using the system QR Code affixed on the windsheild mounted antenna.

## $CAR^{\bullet}LINK^{\bullet} \text{ installation, wiring & programming guide}$

| PARTS REC | UIRED FOR INSTA | LLATION OF : OMEGA | A RS-X70       |
|-----------|-----------------|--------------------|----------------|
| XTX-3000  | IVU-CAB-4W      | RS-X70             | OL-ADAPTER-B2G |
|           |                 |                    | (optional)     |

#### **STEP 1. CONFIGURE THE REMOTE STARTER**

The ADS Weblink (ADS-USB) is required to properly configure the Omega RS-X70 remote starter to accept the RF kit system. **Follow this procedure in order to configure correctly your remote starter.** 

| a. Go to <b>www.omegaweblink.com</b> and click on "Flash your module"                                                                                                    | FLASH YOUR MODULE       |
|----------------------------------------------------------------------------------------------------|-------------------------|
| b. Go Under "FLASH MY STARTER" tab                                                                                                    | FLASH MY<br>STARTER     |
| c. Click "Flash!"                                                                                                    | FLASH->                 |
| d. Once done, click on "CONFIGURE MY STARTER" tab                                                                                                    | CONFIGURE MY<br>STARTER |
| e. Find "Data Port Protocol" and set it to "Green=iData"<br>Green = DBI Black<br>Green = DBI Black<br>Green = iData Bla<br>Green = iData Black<br>Green = iData Black<br>Green = iData Black | k = iData<br>ack = DBI  |
| f. Click "Save Now"                                                                                                    | SAVE NOW                |

#### CAR<sup>®</sup>LINK<sup>™</sup> INSTALLATION, WIRING & PROGRAMMING GUIDE STEP 2. CONNECT

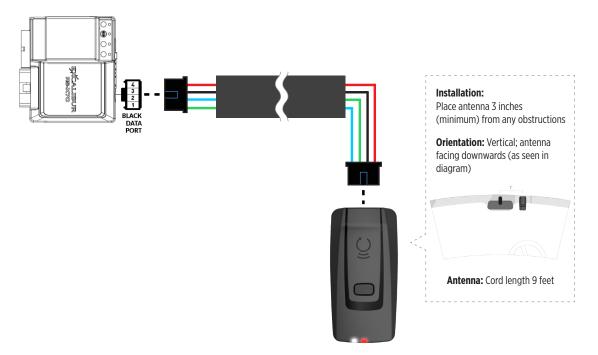

#### STEP 3. ADD A DEVICE/VEHICLE TO AN ACCOUNT

- a. Download the App and Log into your account (see page 2 of this document for details)
- b. Click the "+" sign at the bottom right of the Application screen. This will allow you to temporarily add and configure your customers system inside your personal account. A system refers to the Antenna being installed in the windsheild of the vehicle.
- c. Before adding a system to your device, ensure the remote starter IS NOT armed/locked or in Valet mode and set the ignition of the vehicle to the On position.
- d. Then Tap to "Scan QR Code" and use the smartphone camera to scan the QR Code located on top of the antenna.
- e. Once connected, the system is in "Installer Mode". Follow the on-screen instructions for configuring the system.

#### STEP 4. PRE-CONFIGURE THE APPLICATION EXPERIENCE FOR YOUR CUSTOMER

- a. Start by setting the protocol of the antenna being used. This is acheived by selecting the Brand, Model and protocol used inside the Remote starter. When done, click on "Confirm". System will now try to communicate with the remote starter to confirm that all settings related to protocol are valid.
- b. Once back in the control panel, click on the Settings Gear at the top right of the screen and edit the Vehicle name, configure the Auxiliaries that might have been added (if applicable) and click "OK" when done. Then choose the vehicle to display inside the control panel in the VEHICLE IMAGE section and click OK.
- c. When your configurations are all completed, click "OK" at the top right corner. All Configurations will take effect.

#### **STEP 5. TESTING THE SYSTEM**

When the system is connected and fully configured, testing can begin. Test all the application functions (Start, Stop, Lock, Unlock, Auxiliaries, Etc.) When testing is completed, tap on the "installer icon" at the top of control screen. When prompted Click "Yes, and delete system from account" since this is the installer mode and not the End User mode. This will make the system "Ready for Customer Delivery".

Also make sure that the Owners Card is handed to the Owner of the vehicle or attached to the vehicle keychain. Doing this will ensure that the instructions on how to setup their App, Account and add the System is done correctly by using the system QR Code affixed on the windsheild mounted antenna.

# $\mathsf{CAR}^{\mathsf{s}}\mathsf{LINK}^{\mathsf{m}}$ installation, wiring & programming guide

| PARTS REQU | JIRED FOR INST | ALLATION OF : | OMEGA AL-XX    | 70-В             |
|------------|----------------|---------------|----------------|------------------|
| XTX-3000   | IVU-CAB-4W     | AL-XX70-B     | OL-ADAPTER-B2G | OL-BLADE-AL (64) |
|            |                |               | (optional)     |                  |
|            |                |               | CL-ADAPTER-B2G |                  |

#### **STEP 1. CONFIGURE THE REMOTE STARTER**

The ADS Weblink (ADS-USB) is required to properly configure the Omega AL-XX70-B remote starter to accept the RF kit system. **Follow this procedure in order to configure correctly your remote starter.** 

| a. Go to <b>www.omegaweblink.com</b> and click on "Flash your module"                                                                                                    | FLASH YOUR MODULE       |
|----------------------------------------------------------------------------------------------------|-------------------------|
| b. Go Under "FLASH MY STARTER" tab                                                                                                    | FLASH MY<br>STARTER     |
| c. Click "Flash!"                                                                                                    | FLASH->                 |
| d. Once done, click on "CONFIGURE MY STARTER" tab                                                                                                    | CONFIGURE MY<br>STARTER |
| e. Find "Data Port Protocol" and set it to "Green=iData" Green = DBI Black = Green = DBI Black = Green = iData Black = Green = iData | iData<br>= DBI          |
| f. Click "Save Now"                                                                                                    | SAVE NOW                |

#### CAR<sup>®</sup>LINK<sup>™</sup> INSTALLATION, WIRING & PROGRAMMING GUIDE STEP 2. CONNECT

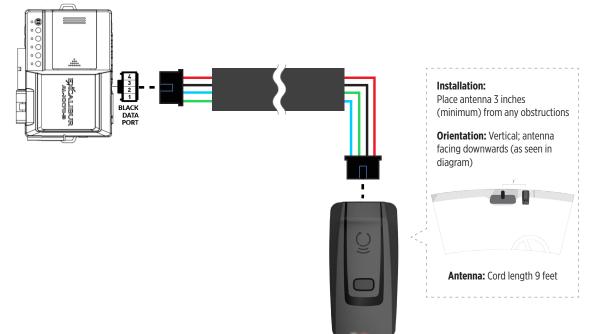

#### STEP 3. ADD A DEVICE/VEHICLE TO AN ACCOUNT

- a. Download the App and Log into your account (see page 2 of this document for details)
- b. Click the "+" sign at the bottom right of the Application screen. This will allow you to temporarily add and configure your customers system inside your personal account. A system refers to the Antenna being installed in the windsheild of the vehicle.
- c. Before adding a system to your device, ensure the remote starter IS NOT armed/locked or in Valet mode and set the ignition of the vehicle to the On position.
- d. Then Tap to "Scan QR Code" and use the smartphone camera to scan the QR Code located on top of the antenna.
- e. Once connected, the system is in "Installer Mode". Follow the on-screen instructions for configuring the system.

#### **STEP 4. PRE-CONFIGURE THE APPLICATION EXPERIENCE FOR YOUR CUSTOMER**

- a. Start by setting the protocol of the antenna being used. This is acheived by selecting the Brand, Model and protocol used inside the Remote starter. When done, click on "Confirm". System will now try to communicate with the remote starter to confirm that all settings related to protocol are valid.
- b. Once back in the control panel, click on the Settings Gear at the top right of the screen and edit the Vehicle name, configure the Auxiliaries that might have been added (if applicable) and click "OK" when done. Then choose the vehicle to display inside the control panel in the VEHICLE IMAGE section and click OK.
- c. When your configurations are all completed, click "OK" at the top right corner. All Configurations will take effect.

#### **STEP 5. TESTING THE SYSTEM**

When the system is connected and fully configured, testing can begin. Test all the application functions (Start, Stop, Lock, Unlock, Auxiliaries, Etc.) When testing is completed, tap on the "installer icon" at the top of control screen. When prompted Click "Yes, and delete system from account" since this is the installer mode and not the End User mode. This will make the system "Ready for Customer Delivery".

Also make sure that the Owners Card is handed to the Owner of the vehicle or attached to the vehicle keychain. Doing this will ensure that the instructions on how to setup their App, Account and add the System is done correctly by using the system QR Code affixed on the windsheild mounted antenna.

# $\mathsf{CAR}^{\mathsf{s}}\mathsf{LINK}^{\mathsf{m}}$ installation, wiring & programming guide

|          | PARTS REQUIRED FOR INSTALLATION OF : OMEGA OL-RS |             |  |  |
|----------|--------------------------------------------------|-------------|--|--|
| XTX-3000 | IVU-CAB-4W                                       | Omega OL-RS |  |  |
|          |                                                  |             |  |  |

#### **STEP 1. CONFIGURE THE REMOTE STARTER**

The ADS Weblink (ADS-USB) is required to properly configure the Omega OL-RS remote starter to accept the RF kit system. When flashing the Omega OL-RS remote starter, **please follow this procedure in order to configure correctly your remote starter**.

| a. Go to <b>ww.omegaweblink.com</b> and click on "Flash your module" | FLASH YOUR MODULE      |
|----------------------------------------------------------------------|------------------------|
| b. Choose vehicle Make, Model, Year, Trim                            | Alt models Alt trims V |
| c. Choose "Excalibur RF Kit & Connected SmartControl"                | Connected SmartControl |
| d. This will load a firmware starting with:                          | "OL-XX(XX)-XXX (X.X)"  |
| e. Click "Flash!"                                                    | FLASH->                |

# CAR<sup>®</sup>LINK<sup>®</sup> INSTALLATION, WIRING & PROGRAMMING GUIDE

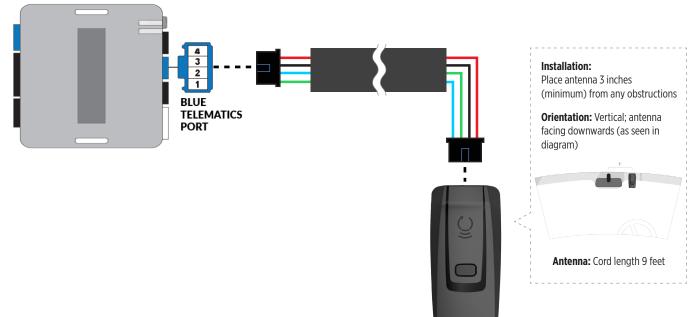

#### STEP 3. ADD A DEVICE/VEHICLE TO AN ACCOUNT

- a. Download the App and Log into your account (see page 2 of this document for details)
- b. Click the "+" sign at the bottom right of the Application screen. This will allow you to temporarily add and configure your customers system inside your personal account. A system refers to the Antenna being installed in the windsheild of the vehicle.
- c. Before adding a system to your device, ensure the remote starter IS NOT armed/locked or in Valet mode and set the ignition of the vehicle to the On position.
- d. Then Tap to "Scan QR Code" and use the smartphone camera to scan the QR Code located on top of the antenna.
- e. Once connected, the system is in "Installer Mode". Follow the on-screen instructions for configuring the system.

#### STEP 4. PRE-CONFIGURE THE APPLICATION EXPERIENCE FOR YOUR CUSTOMER

- a. Start by setting the protocol of the antenna being used. This is acheived by selecting the Brand, Model and protocol used inside the Remote starter. When done, click on "Confirm". System will now try to communicate with the remote starter to confirm that all settings related to protocol are valid.
- b. Once back in the control panel, click on the Settings Gear at the top right of the screen and edit the Vehicle name, configure the Auxiliaries that might have been added (if applicable) and click "OK" when done. Then choose the vehicle to display inside the control panel in the VEHICLE IMAGE section and click OK.
- c. When your configurations are all completed, click "OK" at the top right corner. All Configurations will take effect.

#### **STEP 5. TESTING THE SYSTEM**

When the system is connected and fully configured, testing can begin. Test all the application functions (Start, Stop, Lock, Unlock, Auxiliaries, Etc.) When testing is completed, tap on the "installer icon" at the top of control screen. When prompted Click "Yes, and delete system from account" since this is the installer mode and not the End User mode. This will make the system "Ready for Customer Delivery".

Also make sure that the Owners Card is handed to the Owner of the vehicle or attached to the vehicle keychain. Doing this will ensure that the instructions on how to setup their App, Account and add the System is done correctly by using the system QR Code affixed on the windsheild mounted antenna.

### 

| PARTS REQUI | RED FOR INSTALLA | TION OF : MIDCITY S                                                                               | SMARTKEY STARTER |
|-------------|------------------|---------------------------------------------------------------------------------------------------|------------------|
| XTX-3000    | IVU-CAB-4W       | NG Remote Starter                                                                                 |                  |
|             |                  | MID CITY<br>ENGINE CITY<br>LUXURY VEHICLE ENHANCEMENTS<br>MIDICITYENERIENG COM SMARTERSTANEER COM |                  |

#### **STEP 1. CONFIGURE THE REMOTE STARTER**

The Smartkey Starter NG series is already pre-configured to accept the telematics device. No extra programming required.

#### CAR<sup>®</sup>LINK<sup>™</sup> INSTALLATION, WIRING & PROGRAMMING GUIDE STEP 2. CONNECT

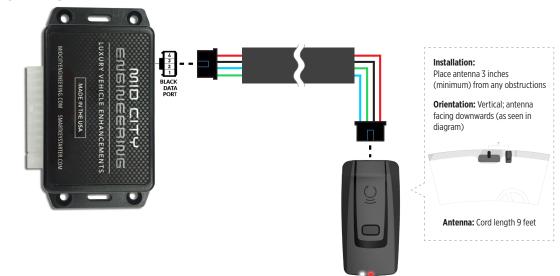

#### STEP 3. ADD A DEVICE/VEHICLE TO AN ACCOUNT

- a. Download the App and Log into your account (see page 2 of this document for details)
- b. Click the "+" sign at the bottom right of the Application screen. This will allow you to temporarily add and configure your customers system inside your personal account. A system refers to the Antenna being installed in the windsheild of the vehicle.
- c. Before adding a system to your device, ensure the remote starter IS NOT armed/locked or in Valet mode and set the ignition of the vehicle to the On position.
- d. Then Tap to "Scan QR Code" and use the smartphone camera to scan the QR Code located on top of the antenna.
- e. Once connected, the system is in "Installer Mode". Follow the on-screen instructions for configuring the system.

#### STEP 4. PRE-CONFIGURE THE APPLICATION EXPERIENCE FOR YOUR CUSTOMER

- a. Start by setting the protocol of the antenna being used. This is acheived by selecting the Brand, Model and protocol used inside the Remote starter. When done, click on "Confirm". System will now try to communicate with the remote starter to confirm that all settings related to protocol are valid.
- b. Once back in the control panel, click on the Settings Gear at the top right of the screen and edit the Vehicle name, configure the Auxiliaries that might have been added (if applicable) and click "OK" when done. Then choose the vehicle to display inside the control panel in the VEHICLE IMAGE section and click OK.
- c. When your configurations are all completed, click "OK" at the top right corner. All Configurations will take effect.

#### **STEP 5. TESTING THE SYSTEM**

When the system is connected and fully configured, testing can begin. Test all the application functions (Start, Stop, Lock, Unlock, Auxiliaries, Etc.) When testing is completed, tap on the "installer icon" at the top of control screen. When prompted Click "Yes, and delete system from account" since this is the installer mode and not the End User mode. This will make the system "Ready for Customer Delivery".

Also make sure that the Owners Card is handed to the Owner of the vehicle or attached to the vehicle keychain. Doing this will ensure that the instructions on how to setup their App, Account and add the System is done correctly by using the system QR Code affixed on the windsheild mounted antenna.

### $\mathsf{CAR}^{\bullet}\mathsf{LINK}^{\bullet} \text{ installation, wiring & programming guide}$

| PARTS REQUIR | PARTS REQUIRED FOR INSTALLATION OF : DSE 503AIR 5R-85 |                                                                                                    |  |
|--------------|-------------------------------------------------------|----------------------------------------------------------------------------------------------------|--|
| XTX-3000     | IVU-CAB-4W                                            | DSE 503AIR 5R85                                                                                                    |  |
|              |                                                       | Letters are been under the second second sec |  |

#### **STEP 1. CONFIGURE THE REMOTE STARTER**

The 503Air is already pre-configured to accept the RF kit system. No extra programming required.

# CAR<sup>®</sup>LINK<sup>™</sup> INSTALLATION, WIRING & PROGRAMMING GUIDE

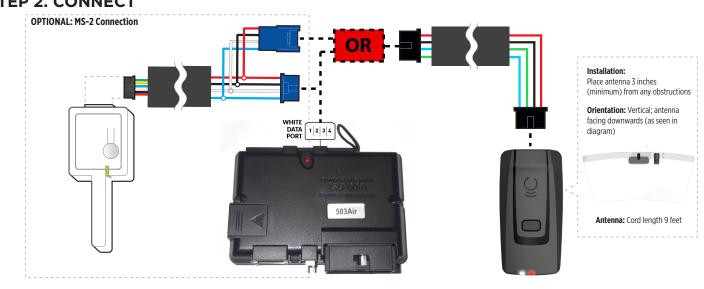

#### STEP 3. ADD A DEVICE/VEHICLE TO AN ACCOUNT

- a. Download the App and Log into your account (see page 2 of this document for details)
- b. Click the "+" sign at the bottom right of the Application screen. This will allow you to temporarily add and configure your customers system inside your personal account. A system refers to the Antenna being installed in the windsheild of the vehicle.
- c. Before adding a system to your device, ensure the remote starter IS NOT armed/locked or in Valet mode and set the ignition of the vehicle to the On position.
- d. Then Tap to "Scan QR Code" and use the smartphone camera to scan the QR Code located on top of the antenna.
- e. Once connected, the system is in "Installer Mode". Follow the on-screen instructions for configuring the system.

#### STEP 4. PRE-CONFIGURE THE APPLICATION EXPERIENCE FOR YOUR CUSTOMER

- a. Start by setting the protocol of the antenna being used. This is acheived by selecting the Brand, Model and protocol used inside the Remote starter. When done, click on "Confirm". System will now try to communicate with the remote starter to confirm that all settings related to protocol are valid.
- b. Once back in the control panel, click on the Settings Gear at the top right of the screen and edit the Vehicle name, configure the Auxiliaries that might have been added (if applicable) and click "OK" when done. Then choose the vehicle to display inside the control panel in the VEHICLE IMAGE section and click OK.
- c. When your configurations are all completed, click "OK" at the top right corner. All Configurations will take effect.

#### **STEP 5. TESTING THE SYSTEM**

When the system is connected and fully configured, testing can begin. Test all the application functions (Start, Stop, Lock, Unlock, Auxiliaries, Etc.) When testing is completed, tap on the "installer icon" at the top of control screen. When prompted Click "Yes, and delete system from account" since this is the installer mode and not the End User mode. This will make the system "Ready for Customer Delivery".

Also make sure that the Owners Card is handed to the Owner of the vehicle or attached to the vehicle keychain. Doing this will ensure that the instructions on how to setup their App, Account and add the System is done correctly by using the system QR Code affixed on the windsheild mounted antenna.

# $\mathsf{CAR}^{\mathsf{ELINK}} \mathsf{installation}, \mathsf{wiring} \, {\texttt{e}} \, \mathsf{programming} \, \mathsf{guide}$

| PARTS REQUIR | PARTS REQUIRED FOR INSTALLATION OF : DSE ISTART2 - 3 |                                                      |               |  |
|--------------|------------------------------------------------------|------------------------------------------------------|---------------|--|
| XTX-3000     | IVU-CAB-4W                                           | DSE iStart2 - 3 CI3R-86                              | BLADE-AL (64) |  |
|              |                                                      | Petropas soise norms<br>Control Standborns<br>Ustard |               |  |

#### STEP 1. CONFIGURE THE REMOTE STARTER

The ADS Weblink (ADS-USB) is required to properly configure the iStart2 - iStart3 remote starter to accept the RF kit system. When flashing the iStart2 - iStart3 remote starter, **please follow this procedure in order to configure correctly your remote starter**.

| a. Go to <b>www.idatalink.com</b> and click on "Flash                                        | n your module"                                        | FLASH YOUR MODULE              |
|----------------------------------------------------------------------------------------------|-------------------------------------------------------|--------------------------------|
| b. Under the ADS-BLADE AL tab, Choose vehicle Make, Model, Year, Trim                        | VEHICLE SELECTION FILTER: Select a make V All Years V | All models ✓ All truns ✓ NEXT→ |
| c. Click "Flash!"                                                                            |                                                       | FLASH->                        |
| d. Once done click on the Remote Starter tab a my starter" in order to update the remote sta |                                                       | FLASH MY<br>STARTER            |
| e. Click "Flash!"                                                                            |                                                       | FLASH->                        |

# CAR<sup>®</sup>LINK<sup>®</sup> INSTALLATION, WIRING & PROGRAMMING GUIDE

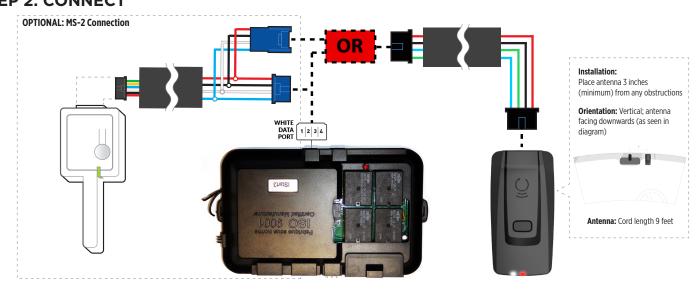

#### STEP 3. ADD A DEVICE/VEHICLE TO AN ACCOUNT

- a. Download the App and Log into your account (see page 2 of this document for details)
- b. Click the "+" sign at the bottom right of the Application screen. This will allow you to temporarily add and configure your customers system inside your personal account. A system refers to the Antenna being installed in the windsheild of the vehicle.
- c. Before adding a system to your device, ensure the remote starter IS NOT armed/locked or in Valet mode and set the ignition of the vehicle to the On position.
- d. Then Tap to "Scan QR Code" and use the smartphone camera to scan the QR Code located on top of the antenna.
- e. Once connected, the system is in "Installer Mode". Follow the on-screen instructions for configuring the system.

#### STEP 4. PRE-CONFIGURE THE APPLICATION EXPERIENCE FOR YOUR CUSTOMER

- a. Start by setting the protocol of the antenna being used. This is acheived by selecting the Brand, Model and protocol used inside the Remote starter. When done, click on "Confirm". System will now try to communicate with the remote starter to confirm that all settings related to protocol are valid.
- b. Once back in the control panel, click on the Settings Gear at the top right of the screen and edit the Vehicle name, configure the Auxiliaries that might have been added (if applicable) and click "OK" when done. Then choose the vehicle to display inside the control panel in the VEHICLE IMAGE section and click OK.
- c. When your configurations are all completed, click "OK" at the top right corner. All Configurations will take effect.

#### **STEP 5. TESTING THE SYSTEM**

When the system is connected and fully configured, testing can begin. Test all the application functions (Start, Stop, Lock, Unlock, Auxiliaries, Etc.) When testing is completed, tap on the "installer icon" at the top of control screen. When prompted Click "Yes, and delete system from account" since this is the installer mode and not the End User mode. This will make the system "Ready for Customer Delivery".

Also make sure that the Owners Card is handed to the Owner of the vehicle or attached to the vehicle keychain. Doing this will ensure that the instructions on how to setup their App, Account and add the System is done correctly by using the system QR Code affixed on the windsheild mounted antenna.

# $CAR^{\bullet}LINK^{\sim}$ installation, wiring & programming guide

| System LED Status & Protocol Reference Chart |                         |                    |                       |  |
|----------------------------------------------|-------------------------|--------------------|-----------------------|--|
| LED Status                                   | Protocol                |                    |                       |  |
|                                              | Name                    | inside Application | inside Remote Starter |  |
| 1x Flash                                     | Connected RF protocol   | Connected RF       | IDPP                  |  |
| 2x Flashes                                   | Directed protocol       | SMARTSTART         | SMARTSTART            |  |
| 3x Flashes                                   | ADS Telematics protocol | ADS TEL            | ADS TEL or DRONE      |  |
| 4x Flashes                                   | Fortin protocol         | Fortin 2           | Fortin 2              |  |
| 5x Flashes                                   | Compustar               | Drone              | Drone                 |  |
| 6x Flashes                                   | Posse protocol          | Voxx Tel           | Voxx Tel              |  |
| 7x Flashes                                   | N/A                     | N/A                | N/A                   |  |
| 8x Flashes                                   | No protocol - (Default) | N/A                | N/A                   |  |

#### **Reset Procedure**

1 - Disconnect the main harness from the Antenna.

2 - Wait approximately 10 seconds and reconnect the main harness to the Antenna.

3 - Reset procedure Completed.

# $CAR^{\bullet}LINK^{\bullet} \text{ installation, wiring & programming guide}$

# CAR!LINK

400 Wright st. Ville St-Laurent, Quebec H4N1M6 - CANADA

©2019 Lightwave Technology Inc. All rights reserved.